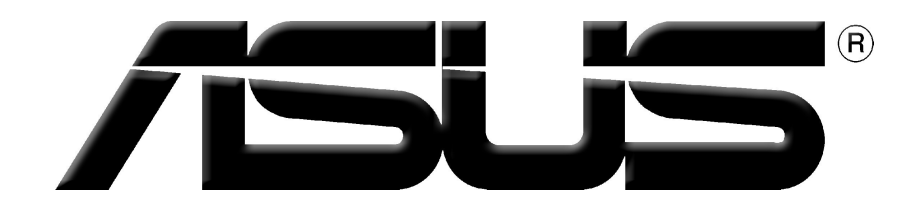

# **Tarjeta Gráfica de Vídeo**

Guía de instalación de software

## S1729 Primera Edición V1 2005

#### Copyright © 2005 ASUSTeK COMPUTER INC. Todos los derechos reservados.

No se permite la reproducción, transmisión, transcripción o almacenamiento en sistemas de recuperación de ninguna parte de este manual, incluyendo los productos y el software descritos en él, así como la traducción total o parcial de este manual a cualquier idioma de ninguna forma o medio sin la autorización expresa y por escrito de ASUSTeK COMPUTER INC. ("ASUS"), a excepción de aquellas partes de este manual que el usuario conserve para fines de copia de seguridad.

La garantía del producto no será extendida si: (1) el producto es reparado, modificado o alterado, a menos que la reparación, modificación o alteración haya sido autorizada por escrito por ASUS; o (2) se haya perdido o borrado el número de serie del producto.

ASUS PROPORCIONA ESTE MANUAL "EN EL ESTADO ACTUAL" SIN OFRECER GARANTÍA DE NINGUNA CLASE, YA SEA EXPRESA O IMPLÍCITA, INCLUYENDO PERO NO LIMITADA LAS GARANTÍAS IMPLÍCITAS O CONDICIONES EN CUANTO A LA COMERCIABILIDAD O A LA ADECUACIÓN PARA UN PROPÓSITO PARTICULAR. EN NINGÚN CASO, ASUS, SUS DIRECTORES, GERENTES, EMPLEADOS O AGENTES SERÁN RESPONSABLES DE CUALQUIER DAÑO, DIRECTO O INDIRECTO, ESPECIAL O ACCIDENTAL, ASÍ COMO DE LAS CONSECUENCIAS CAUSADAS POR ELLO (INCLUYENDO LOS DAÑOS POR PÉRDIDA DE GANANCIAS, PÉRDIDAS DE NEGOCIO, PÉRDIDAS DE INFORMACIÓN O DATOS, O SIMILARES), INCLUSO SI ASUS HA SIDO ADVERTIDO DE LA POSIBILIDAD DE DICHOS DAÑOS COMO CONSECUENCIA DE CUALQUIER ERROR O DEFECTO DE ESTE MANUAL O PRODUCTO.

LAS ESPECIFICACIONES E INFORMACIÓN CONTENIDA EN ESTE MANUAL HAN SIDO ELABORADAS PARA UN USO PURAMENTE INFORMACIONAL, Y ESTÁN SUJETAS A CAMBIOS EN CUALQUIER MOMENTO SIN PREVIO AVISO Y NO DEBEN SER ENTENDIDAS COMO UN COMPROMISO POR PARTE DE ASUS. ASUS NO ASUME NINGUNA RESPONSABILIDAD POR LOS ERRORES O INCORRECCIONES QUE PUEDAN APARECER EN ESTE MANUAL, INCLUYENDO LOS PRODUCTOS Y SOFTWARE DESCRITOS EN ÉL.

Los productos y nombres comerciales que aparecen en este manual se utilizan solamente para la identificación o explicación en beneficio del propietario, sin intención de infringir la ley.

ASUS y logotipo de ASUS son marcas registradas de ASUSTeK COMPUTER INC.

Microsoft, Windows, Windows 98, windows 98SE, Windows ME, Windows 2000, Windows NT y Windows XP son marcas registradas de Microsoft Corporation. Intel es una marca registrada de Intel Corporation. NVIDIA es una marca registrada de NVIDIA Corporation. SiS es una marca registrada de Silicon Integrated Systems Corporation. ATI es una marca registrada de ATI Technologies Inc. ALi es una marca registrada de ALi Corporation. VIA es una marca registrada de VIA Technologies, Inc. Las demás compañías y nombres de producto pueden ser marcas registradas o marcas comerciales registradas de sus respectivos propietarios con los que están asociadas.

## **Contenido**

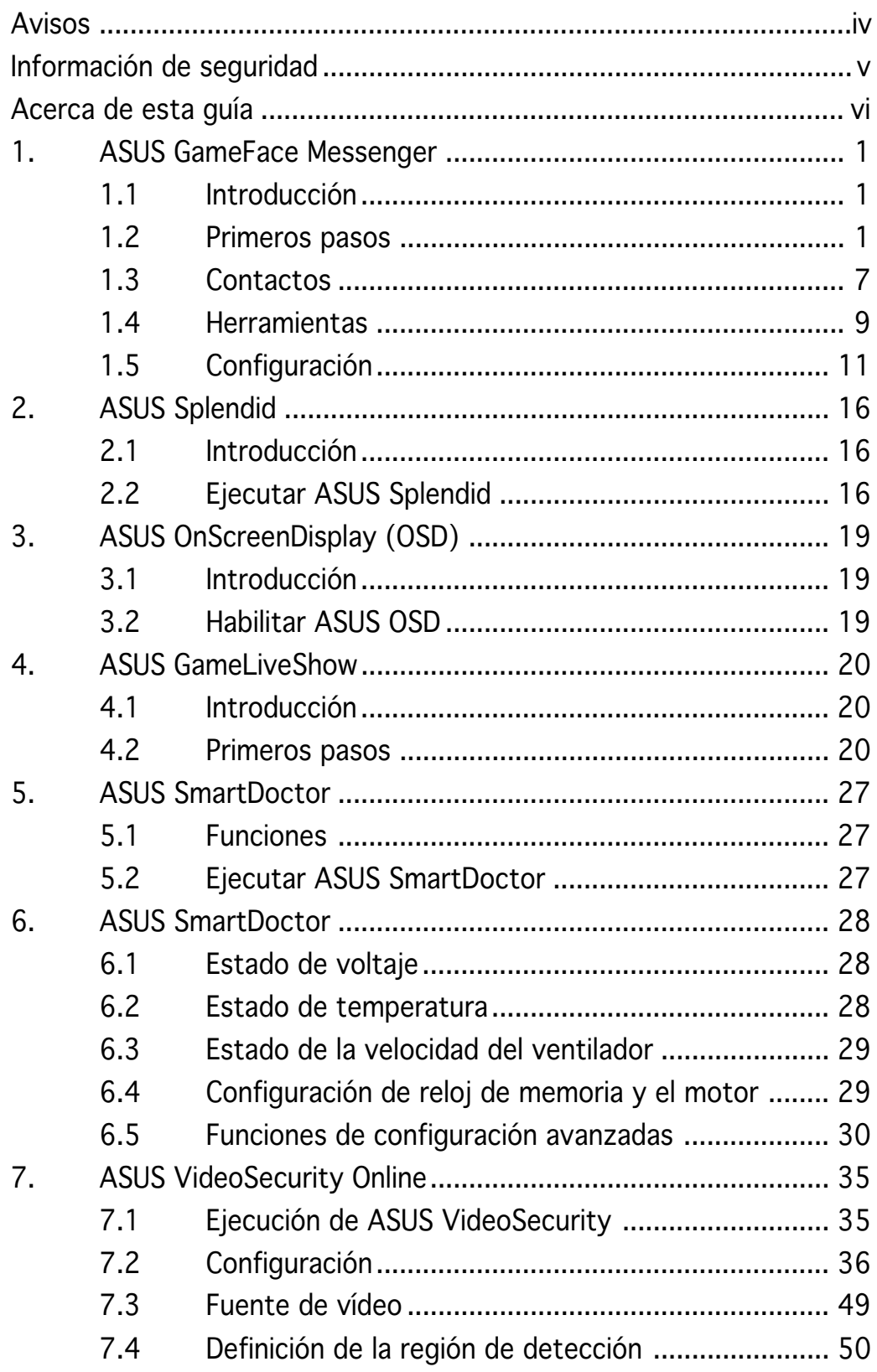

## **Avisos**

## Declaración de la Comisión Federal de Comunicaciones

Este dispositivo está en conformidad con la Parte 15 de las Reglas de la FCC. El funcionamiento del dispositivo está sujeto a las dos siguientes condiciones:

- Que el dispositivo no cause interferencias dañinas.
- Que el dispositivo acepte cualquier interferencia recibida incluyendo las interferencias que puedan causar un funcionamiento no deseado.

Este equipo ha sido probado y está en conformidad con los límites para la Clase B de los dispositivos digitales, de acuerdo con la parte 15 del reglamento de la FCC. Estos límites han sido diseñados para proporcionar una protección razonable contra una interferencia dañina en una instalación residencial. Este equipo genera, utiliza y puede emitir energía de radio frecuencia si no se utiliza de acuerdo con las instrucciones del fabricante, así como causar interferencias dañinas en las comunicaciones de radio. Sin embargo, no existe ninguna garantía de que no puedan aparecer interferencias en instalaciones particulares. Si este equipo causara interferencias en la recepción de señales de radio o televisión, lo que puede determinarse encendiendo y apagando el equipo, se recomienda al usuario de intentar corregir estas interferencias siguiendo una o varias de las siguientes medidas:

- Reorientar o cambiar de lugar la antena de recepción.
- Aumentar la distancia de separación entre el equipo y el receptor.
- Conectar el equipo a una toma de corriente distinta a la que está conectada el receptor.
- Consultar al vendedor del producto o a personal técnico para aparatos de radio y televisión.

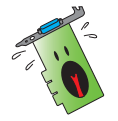

A fin de garantizar el cumplimiento de las disposiciones de la FCC, se requiere la utilización de cables con apantallamiento para la conexión del monitor a la tarjeta gráfica. Cualquier cambio o modificación realizado en este aparato, sin la autorización expresa por la parte responsable podría limitar la autorización del usuario a utilizar este equipo.

#### Comunicado del Departamento Canadiense de Comunicaciones

Este aparato digital está en los límites para la Clase B de radio emisiones desde un aparato digital, establecidas en las Regulaciones de Interferencia de Radio del Departamento de Comunicaciones.

Este aparato digital de la Clase B cumple con la norma canadiense ICES-003.

## **Información de seguridad**

## Seguridad del sistema eléctrico

- Al agregar o quitar dispositivos del sistema, asegúrese de que los cables de alimentación de los dispositivos hayan sido desenchufados antes de conectar el cable de señal. Si fuese posible, desconecte todos los cables de alimentación del sistema antes de agregar cualquier dispositivo.
- Asegúrese de que la fuente de alimentación esté ajustada al voltaje correcto de su localidad. Si no está seguro del voltaje de salida de la toma de corriente, contacte con la compañía de suministro eléctrico de su localidad.
- No intente reparar usted mismo una fuente de alimentación rota. Contacte con un servicio técnico o personal cualificado.

## Seguridad en el funcionamiento

- Antes de montar la placa base y agregar dispositivos a ésta, lea detenidamente todos los manuales incluidos en el paquete.
- Antes de utilizar el producto asegúrese de que estén conectados correctamente todos los cables y de que la fuente de alimentación no esté dañada. En caso de detectar cualquier daño, contacte inmediatamente con el vendedor del producto.
- A fin de evitar corto circuitos, no deje clips, tornillos o grapas cerca de conectores, ranuras, zócalos o circuitos eléctricos.
- Evite la suciedad, humedad o temperaturas extremas. No deje el producto en ningún lugar donde pueda mojarse.
- Coloque el producto sobre una superficie estable.
- En caso de que aparezcan problemas técnicos en el producto, contacte con su establecimiento especializado o vendedor.

## Macrovision Corporation Aviso del Producto

Este producto incorpora tecnología de protección de los derechos del autor que está protegido por métodos reclamados de ciertas patentes Estados Unidense y otros derechos de la propiedad intelectual poseidos por Macrovision Corporation y otros propietarios. El uso de esta tecnología de protección de los derechos del autor debe ser autorizado por Macrovision Corporation, está hecho sólo para el hogar y otros usos de visión limitada <sup>a</sup> menos que de otro modo sea autorizado por Macrovision Corporation. Ingeniería inversa o desmontaje está prohibido.

## **Acerca de esta guía**

## Convenciones usadas en esta guía

Para asegurarse de que realice correctamente determinadas tareas, tenga en cuenta los siguientes símbolos utilizados en este manual.

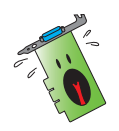

ADVERTENCIA: ADVERTENCIA: Información para evitar daños personales cuando esté tratando de completar una tarea.

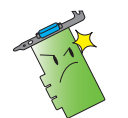

PRECAUCIÓN: Información para evitar daños en los componentes cuando esté tratando de completar una tarea.

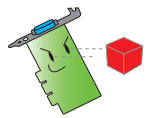

**IMPORTANTE:** Información que DEBERÁ seguir para completar una tarea.

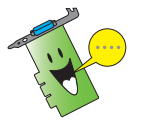

NOTA: Consejos e información adicional para ayudar a completar una tarea.

## Dónde encontrar más información

Consulte las siguientes referencias para obtener información adicional o información sobre el producto o actualizaciones.

1. Páginas en Internet de ASUS

Las páginas en Internet de ASUS proporcionan información actualizada sobre el hardware de ASUS y sus productos de software. Las direcciones de las páginas en Internet de ASUS se encuentran en el apartado de Información de contacto de ASUS de la página x.

#### 2. Documentación opcional

El paquete del producto puede incluir documentación opcional, tal como notas o avisos adicionales incluidos por su vendedor. Estos documentos no forman parte del paquete estándar del producto.

## **1. ASUS GameFace Messenger**

## 1.1 Introducción

ASUS GameFace Messenger permite la comunicación en tiempo real mediante texto, audio o vídeo con otros usuarios de GameFace Messenger. Esta utilidad activa las funciones de videoconferencia de punto a punto y de juego en línea para que puedan ejecutarse al mismo tiempo.

## 1.2 Primeros pasos

## 1.2.1 Ejecutar ASUS GameFace Messenger

Para ejecutar ASUS GameFace Messenger:

Haga clic en el botón Inicio. Seleccione GameFace Messenger en el menú de Windows Todos los programas.

- o bien, -

Haga doble clic en el icono GameFace Messenger **GameFace** del escritorio.

## 1.2.2 Registrar una nueva cuenta

Si no dispone de una cuenta de GameFace Messenger, siga estos pasos para crear una nueva.

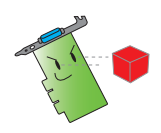

Conecte a Internet antes de registrar una nueva cuenta.

Para registrar una nueva cuenta:

1. En el menú de GameFace Messenger, haga clic en Files (Archivos) > Go To (Ir a) > Support Home (Página de inicio de Soporte técnico).

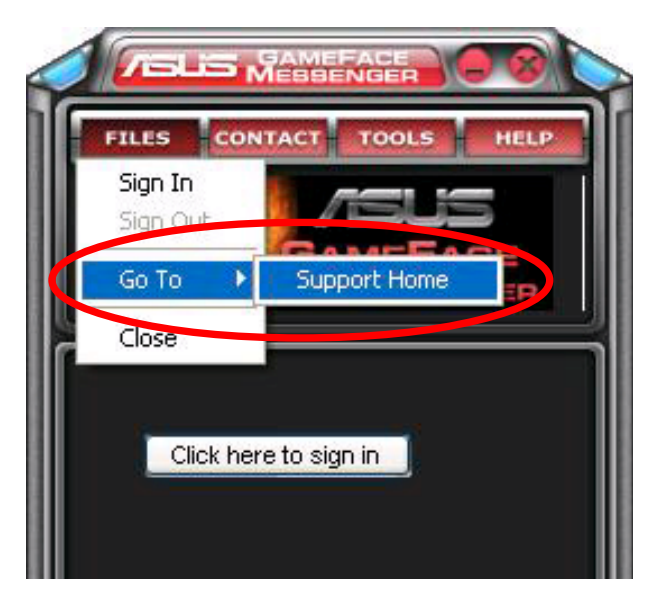

2. Haga clic en Register New Account (Registrar una nueva cuenta) en el siguiente sitio web.

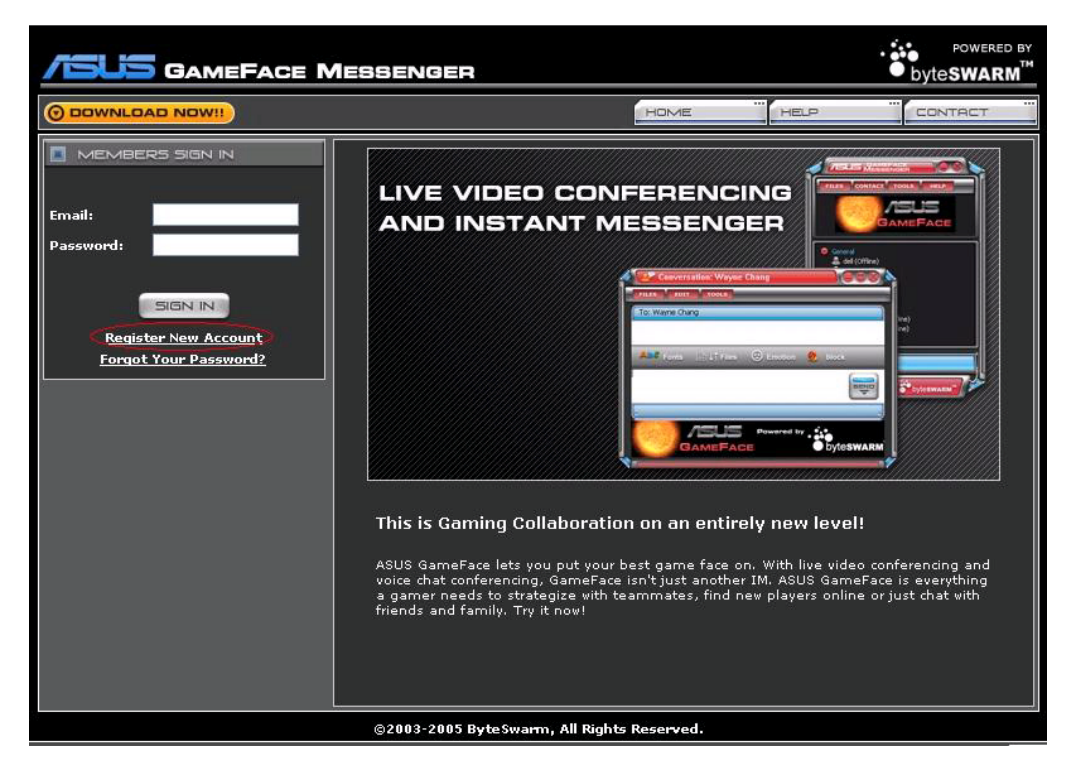

3. Escriba su información personal y haga clic en REGISTER NOW(REGISTRAR) cuando haya terminado.

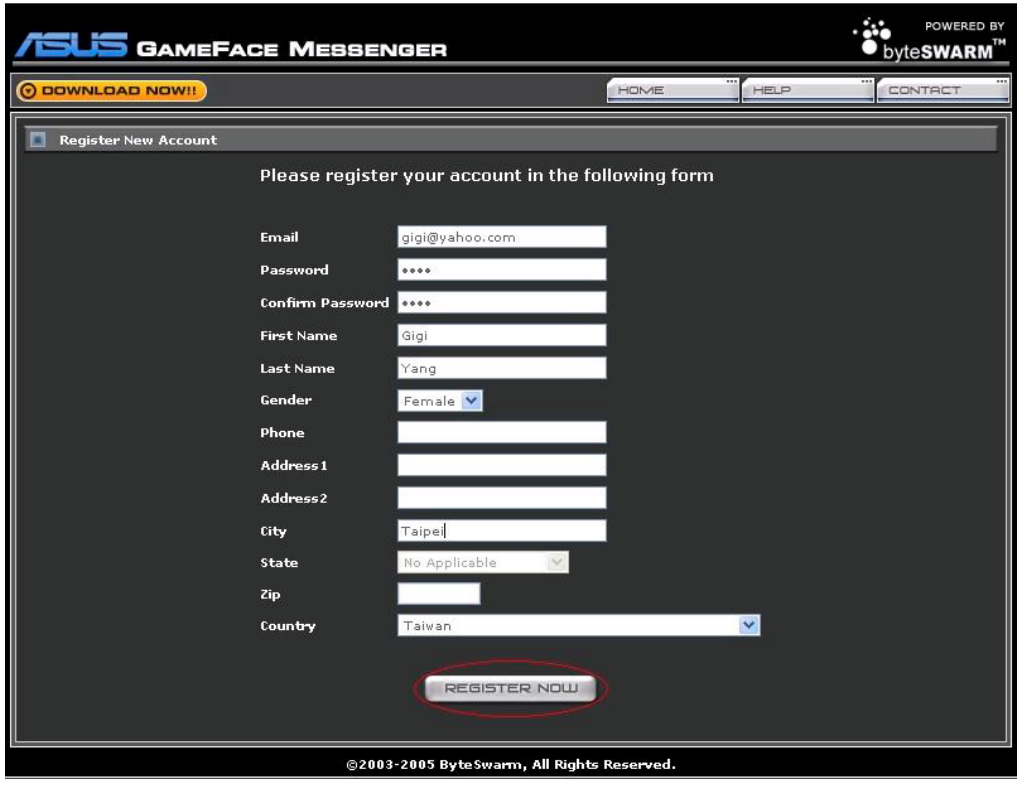

4. Siga las instrucciones en pantalla para completar el proceso de registro.

#### 1.2.3 Inicio de sesión en GameFace Messenger

Para iniciar una sesión en GameFace Messenger:

1. Si GameFace Messenger no está configurado para iniciar una sesión automáticamente al conectarse a Internet, haga clic en  $File(Archivo) > Sign In (Iniciar sesión)$ 

- o bien, -

haga clic en Click here to sign (Haga clic aquí para iniciar una sesión) en el menú principal.

Aparecerá la ventana siguiente.

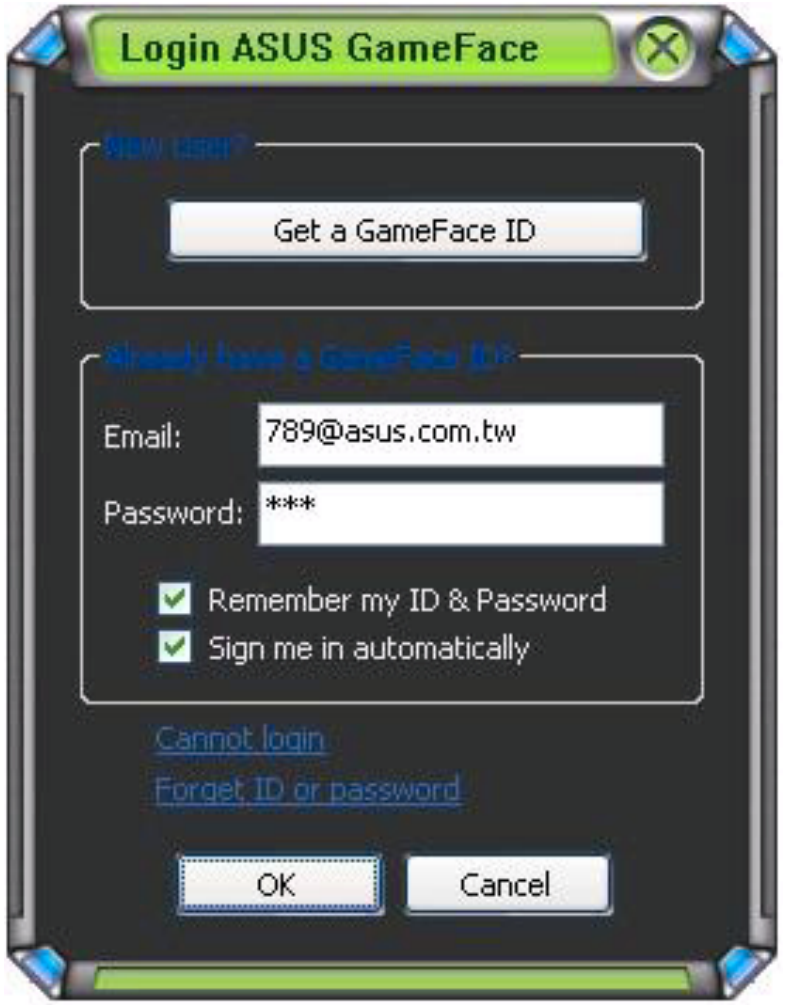

- 2. Si la información de inicio de sesión no se ha guardado aún en el equipo, escriba su **Email (Correo electrónico)** y su **Password(Contraseña)** en los campos correspondientes y, a continuación, haga clic en OK (Aceptar).
- 3. Si desea guardar su información de inicio de sesión en el equipo, seleccione la casilla Remember my ID & Password (Recordar mi ID y Contraseña).
- 4. Si desea iniciar una sesión automáticamente al conectar a Internet, seleccione la casilla Sign me in automatically (Iniciar una sesión automáticamente).

No es recomendable seguir los pasos 3 y 4 si comparte el equipo con otros usuarios.

#### 1.2.4 Cierre de sesión en GameFace Messenger

Para cerrar una sesión en GameFace Messenger:

En el menú de GameFace Messenger, haga clic en File (Archivo) > Sign Out (Cerrar sesión).

#### 1.2.5 Invitar a usuarios a una conferencia de GameFace Messenger

Para invitar usuarios a una conferencia de GameFace Messenger:

- 1. Haga clic con el botón derecho del ratón sobre un usuario en línea.
- 2. En el menú emergente, haga clic en Invite GameFace Conference (Invitar a una conferencia de GameFace).

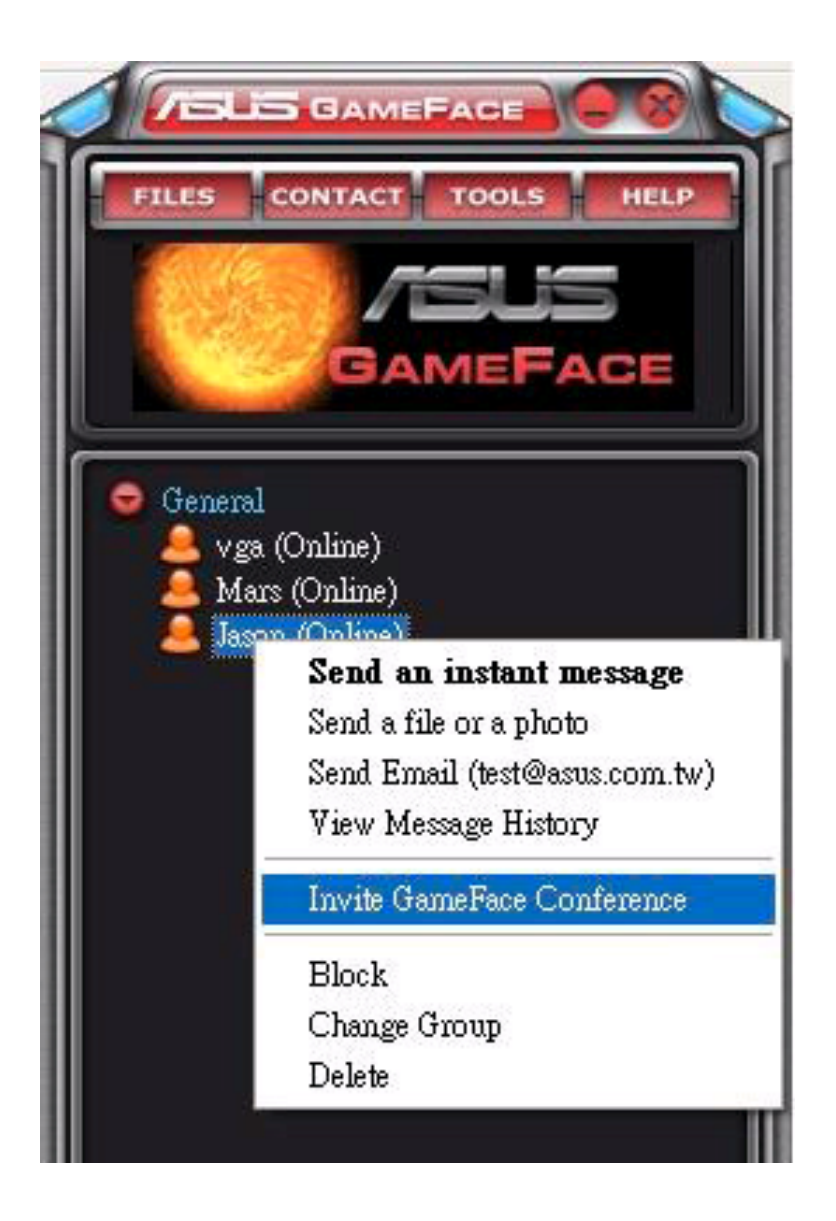

3. ASUS GameFace Messenger permite hasta un máximo de ocho (8) usuarios por conferencia. La pantalla siguiente muestra una conferencia a 4 bandas.

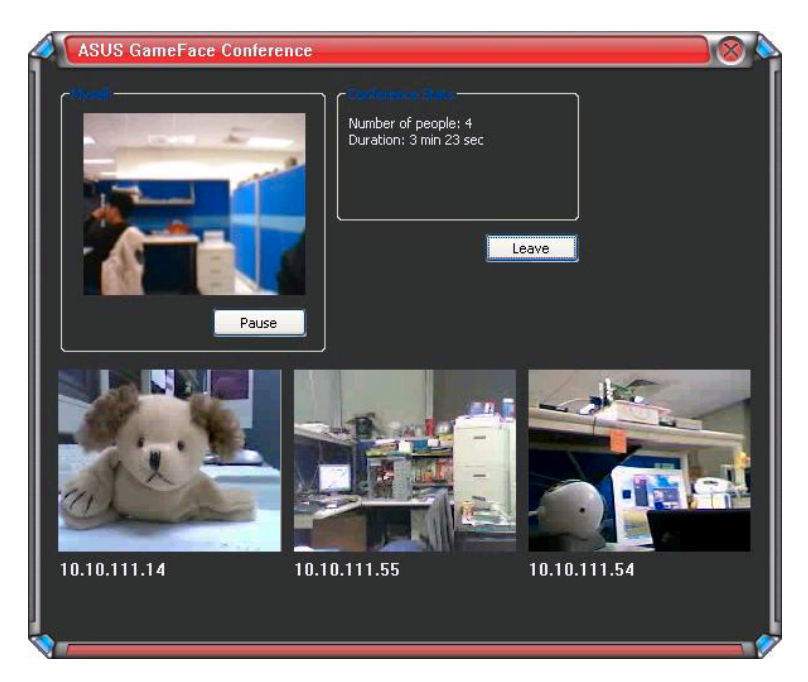

4. Pulse la tecla directa de OSD (Menú en pantalla) para mostrar el menú OSD. Seleccione la casilla Enable Gameface (Habilitar GameFace) para mostrar GameFace Messenger al jugar a un juego en pantalla completa.

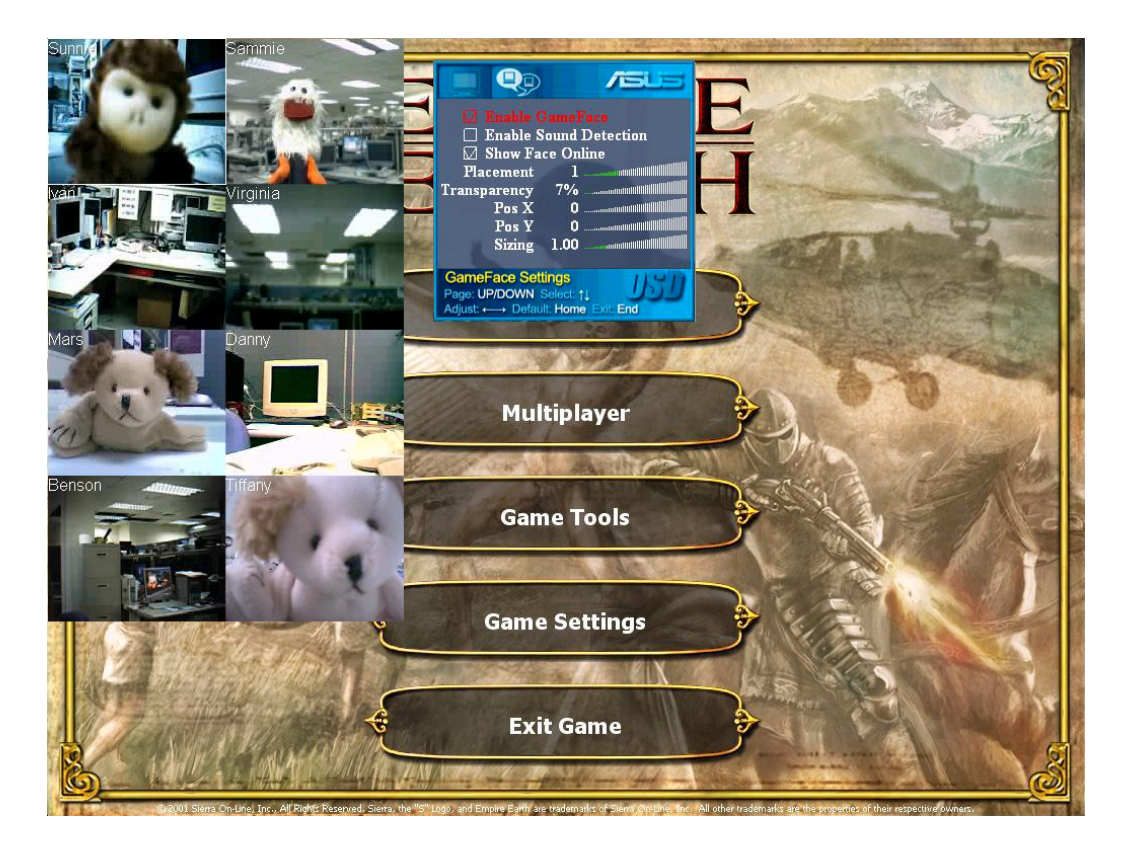

### 1.2.6 Cambio del nombre de pantalla

Para cambiar su nombre de pantalla:

En el menú de GameFace Messenger, haga clic en Tools (Herramientas) > Change Display Name (Cambiar nombre de pantalla). > Change Display Name (Cambiar nombre de pantalla) Siga las instrucciones de instalación de la pantalla siguiente.

## 1.2.7 Cambio de estado

Para cambiar su estado:

En el menú de GameFace Messenger, haga clic en Tools (Herramientas) > Change My Status (Cambiar mi estado) y, a continuación, selecciónelo en la lista siguiente.

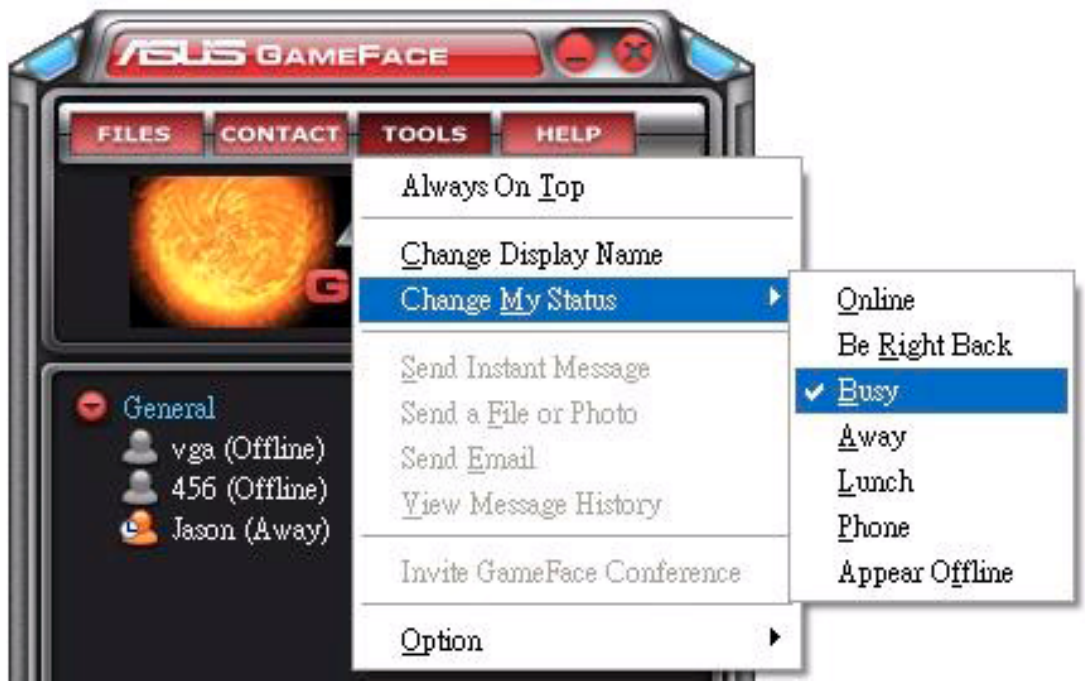

## 1.3 Contactos

#### 1.3.1 Creación de un nuevo contacto

Para crear un nuevo contacto:

En el menú de GameFace Messenger, haga clic en Contact (Contacto) > Add a Contact (Agregar contacto). Siga las instrucciones de instalación de la pantalla siguiente.

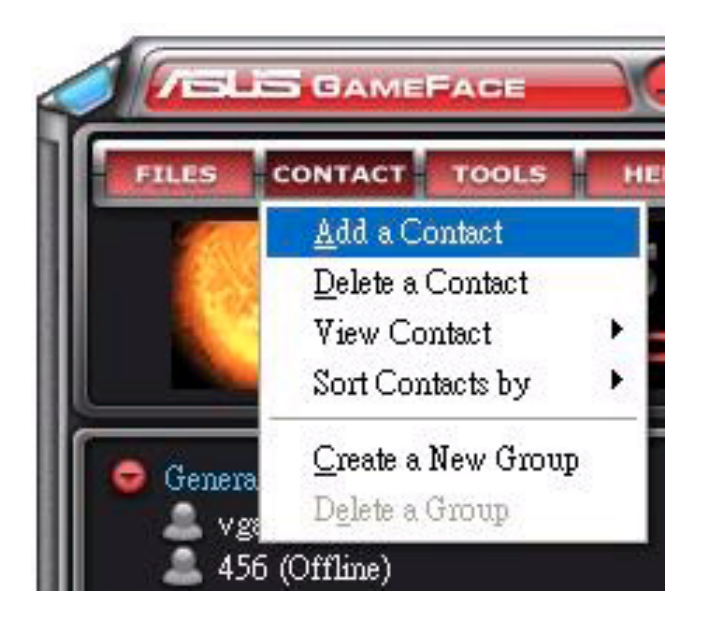

## 1.3.2 Borrado de un contacto

Para borrar un contacto existente:

En el menú de GameFace Messenger, haga clic en Contact (Contacto) > Delete a Contact (Eliminar contacto). Siga las instrucciones de instalación de la pantalla siguiente.

### 1.3.3 Cambio de la vista de contactos

Para cambiar la vista de la lista de contactos:

En el menú de GameFace Messenger, haga clic en Contact (Contacto) > View Contact (Ver contacto) y, a continuación, seleccione una opción para mostrar los contactos entre By Display Name (Por nombre de pantalla) o By Email (Por correo electrónico).

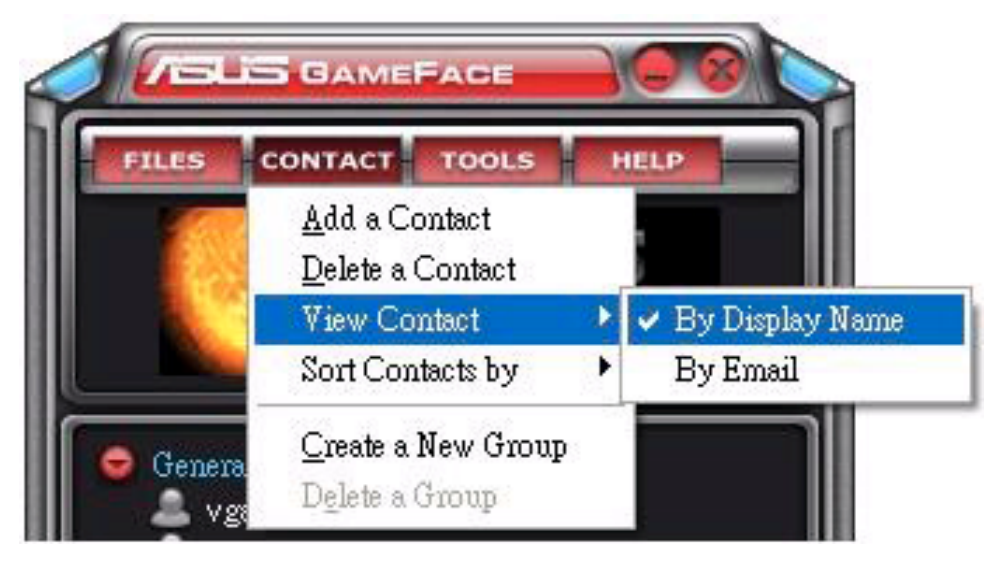

## 1.3.4 Ordenación de los contactos

Para ordenar la lista de contactos:

En el menú de GameFace Messenger, haga clic en Contact (Contacto) > Sort Contact by (Ordenar contactos por) y, a continuación, seleccione una opción para ordenar los contactos **Group (Grupo)** o por estado Online/Offline (Conectado/Desconectado).

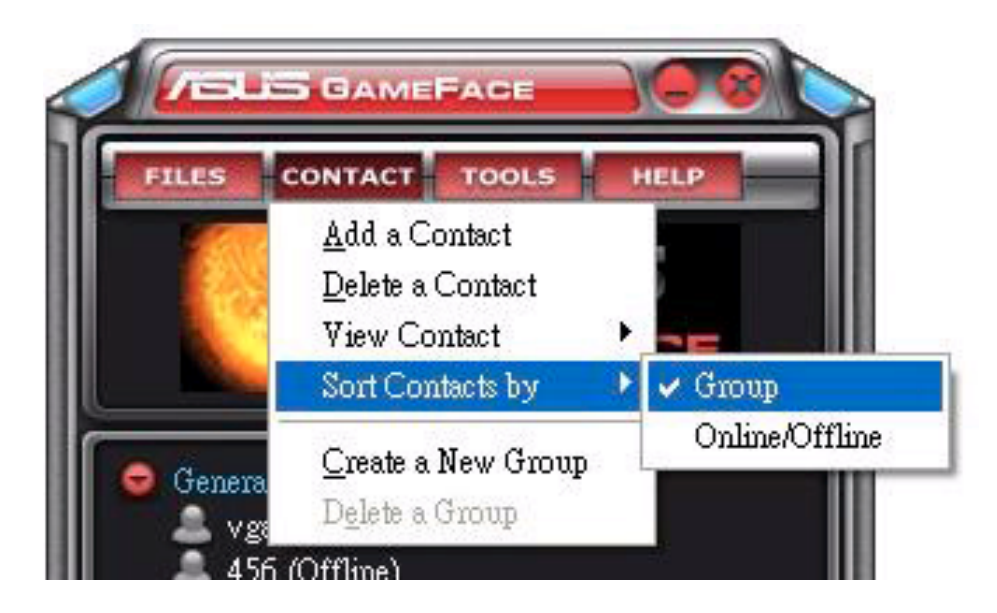

## 1.3.5 Creación de grupos

Los grupos le permiten organizar los contactos en categorías diferentes. Para crear un nuevo grupo:

En el menú de GameFace Messenger, haga clic en Contact (Contacto) > Create a New Group (Crear un nuevo grupo). Siga las instrucciones de instalación de la pantalla siguiente.

## 1.3.6 Borrado de grupos

Para eliminar un grupo:

En el menú de GameFace Messenger, haga clic en Contact (Contacto) > Delete a Group (Eliminar grupo). Siga las instrucciones de instalación de la pantalla siguiente.

## 1.4 Herramientas

## 1.4.1 Envío de un mensaje instantáneo

Para enviar un mensaje instantáneo:

Haga clic en un usuario en línea de la lista. Aparecerá la siguiente ventana. Escriba su mensaje en el cuadro de texto de la parte inferior y haga clic en Send (Enviar).

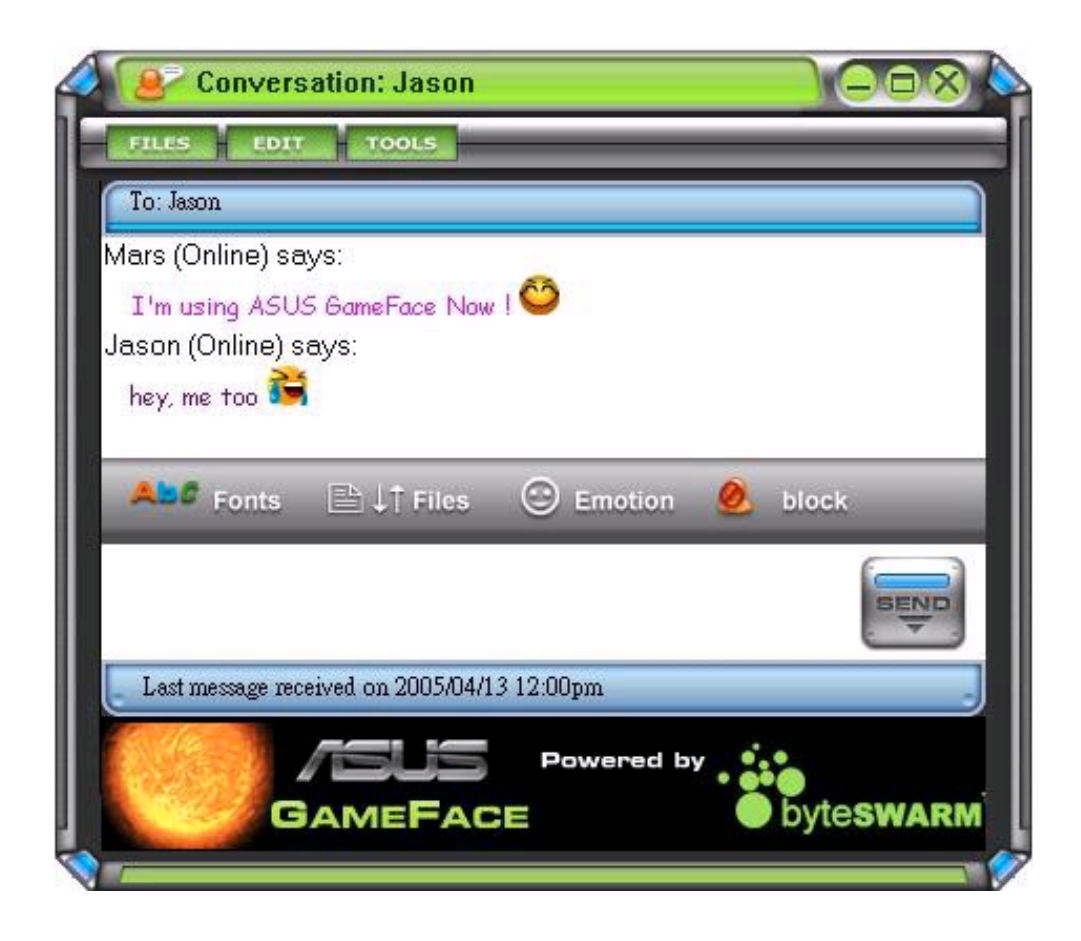

#### 1.4.2 Envío de un archivo

Para enviar un archivo:

- 1. Haga doble clic en el usuario en línea.
- 2. Haga clic en Tools (Herramientas) > Send a File or Photo (Enviar un archivo o foto). Siga las instrucciones en pantalla para enviar el archivo o fotografía.

#### 1.4.3 Envío de correo electrónico

Para enviar un mensaje de correo electrónico:

- 1. Haga doble clic en un usuario en línea.
- 2. Haga clic en Tools (Herramientas) > Send Email (Enviar correo electrónico). Siga las instrucciones en pantalla para enviar correo electrónico.

#### 1.4.4 Ver el historial de mensajes

Para ver el historial de mensajes:

- 1. Haga doble clic en un usuario en línea.
- 2. Haga clic en Tools (Herramientas) > View Message History(Ver historial de mensajes). Siga las instrucciones en pantalla para ver el historial de mensajes.

## 1.5 Configuración

### 1.5.1 General

Para mostrar la configuración general:

1. En el menú de GameFace Messenger, haga clic en Tools  $(Herramients) > Option (Opción) > General$ Setting(Configuración general). Aparecerá la siguiente ventana.

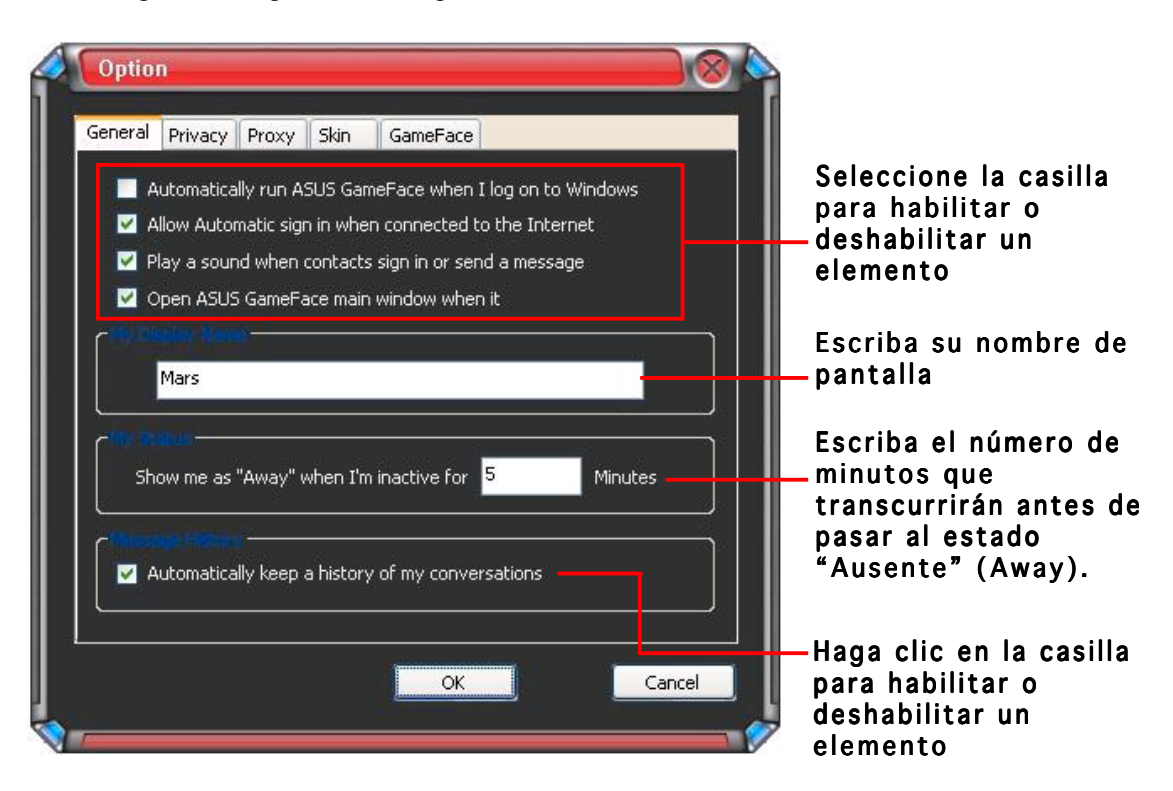

## 1.5.2 Privacidad

Para mostrar la configuración de privacidad:

En el menú de GameFace Messenger, haga clic en Tools(Herramientas) > Option (Opción) > Privacy Setting (Configuración de privacidad). Aparecerá la siguiente ventana.

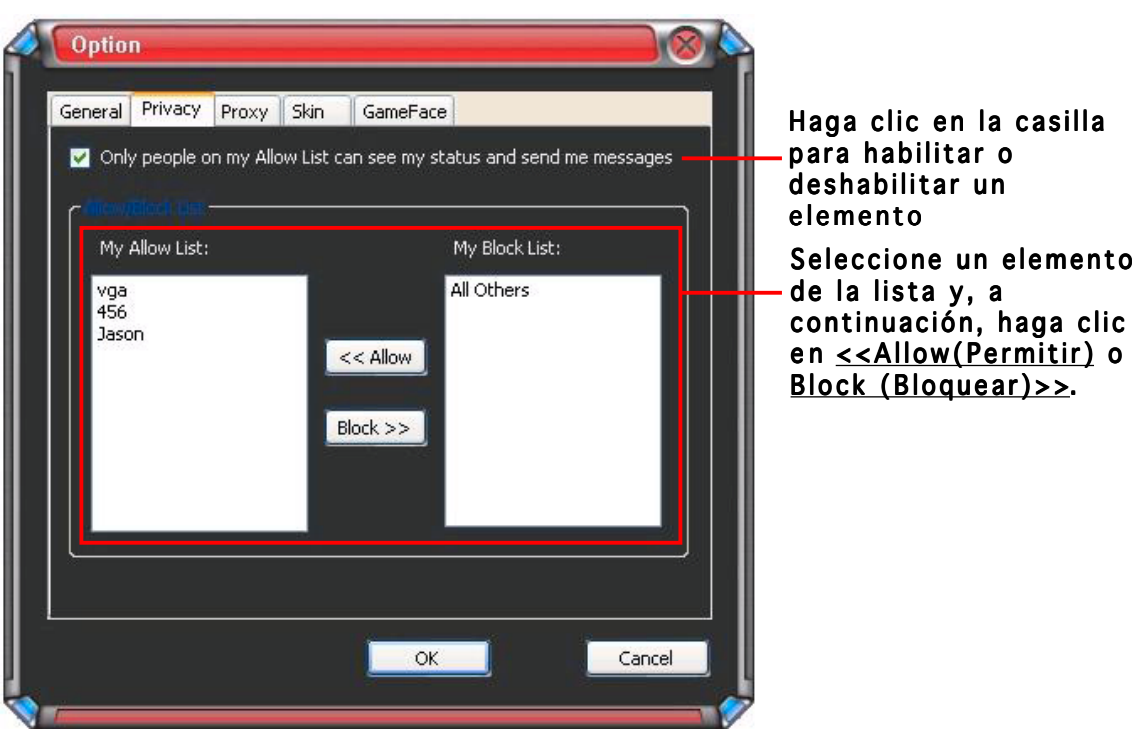

## 1.5.3 Proxy

Para mostrar la configuración de proxy:

En el menú de GameFace Messenger, haga clic en Tools (Herramientas) > Option (Opción) > Proxy Setting (Configuración de proxy). Aparecerá la siguiente ventana.

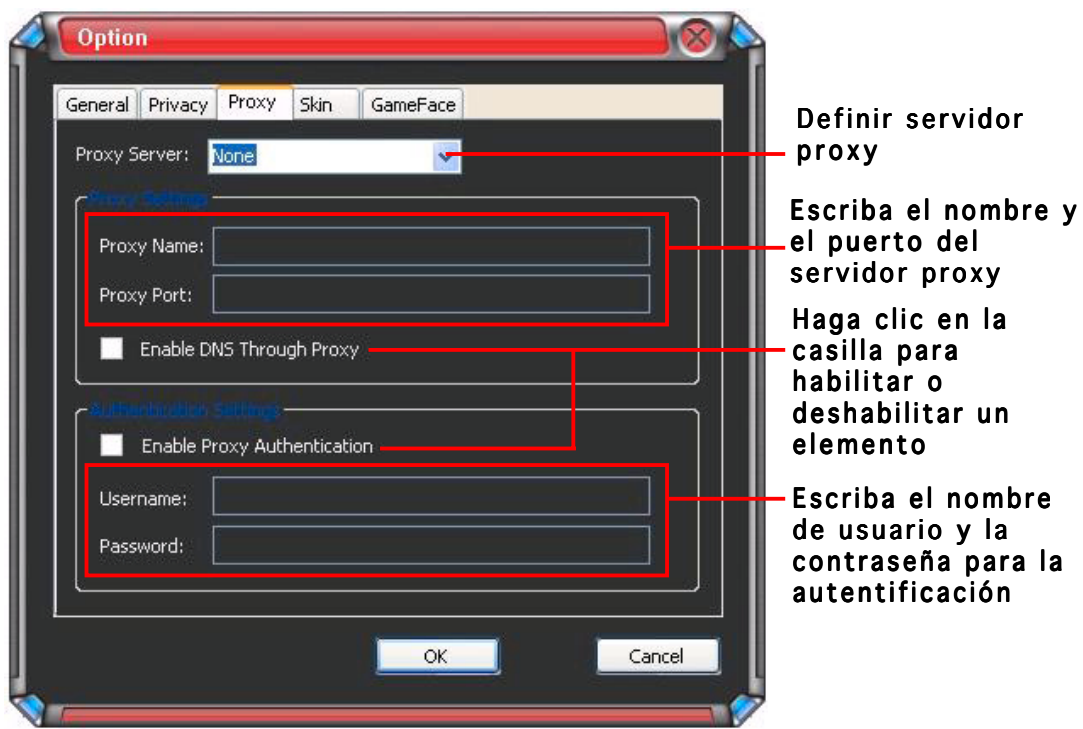

### 1.5.4 Máscara

Para mostrar la configuración de la máscara:

En el menú de GameFace Messenger, haga clic en Tools (Herramientas) > Option (Opción) > Skin Setting (Configuración de máscara). Aparecerá la siguiente ventana.

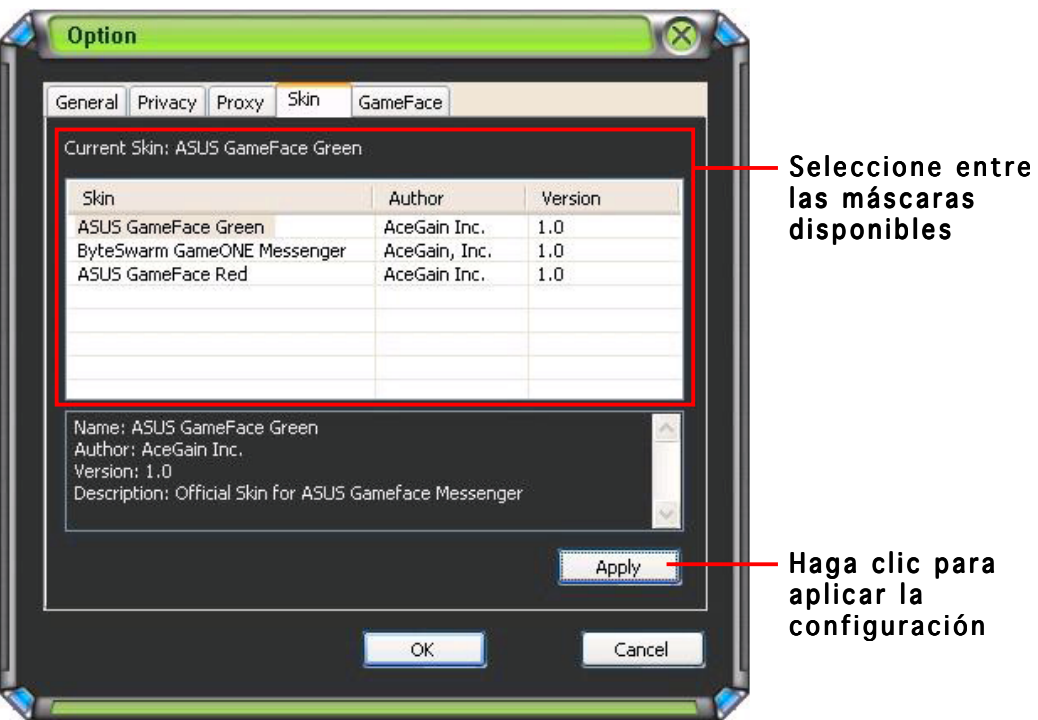

## 1.5.5 GameFace

Para mostrar la configuración de GameFace:

En el menú de GameFace Messenger, haga clic en Tools (Herramientas) > Option (Opción) > GameFace Setting (Configuración de GameFace). Aparecerá la siguiente ventana.

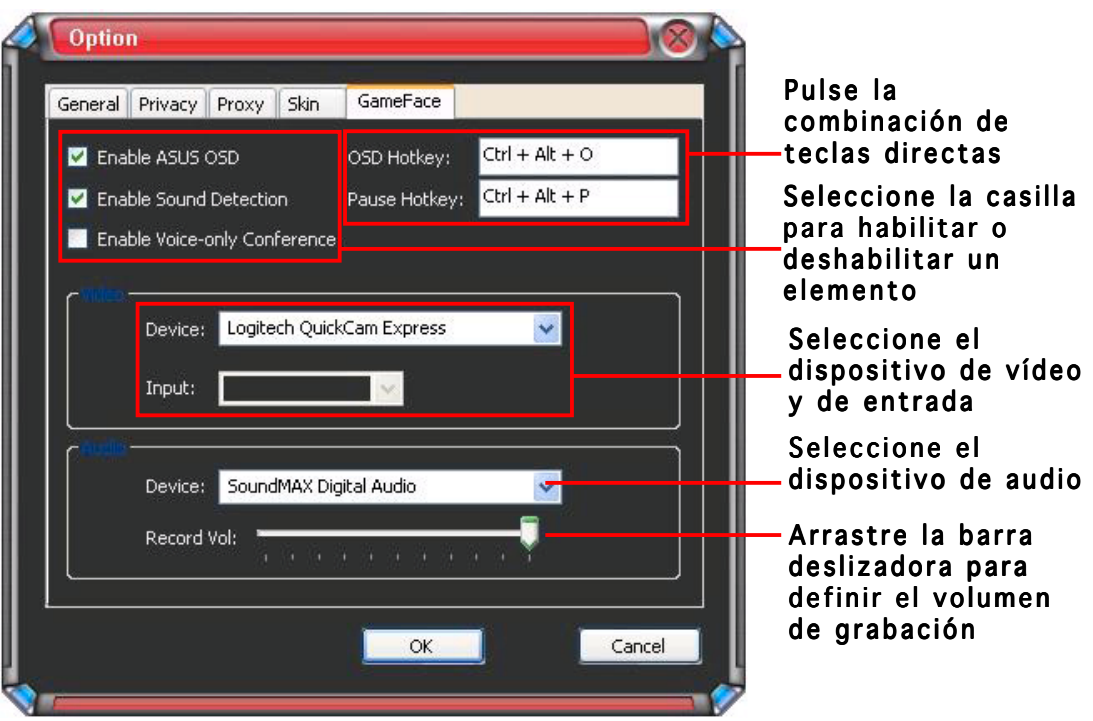

## **2. ASUS Splendid**

## 2.1 Introducción

La tecnología de mejora de vídeo ASUS Splendid mejora significativamente la calidad de la pantalla de su sistema. Utilice esta opción para ajustar el contraste, el modo o mejorar la región de visualización.

## 2.2 Ejecutar ASUS Splendid

Para ejecutar ASUS Splendid:

1. Haga clic en el botón Start (Inicio). Vaya al Control Panel (Panel de control) y cargue Display (Pantalla). En el cuadro de diálogo Propiedades de pantalla, seleccione la ficha Settings(Configuración) y, a continuación, haga clic en Advanced(Opciones avanzadas). Aparecerá la siguiente ventana.

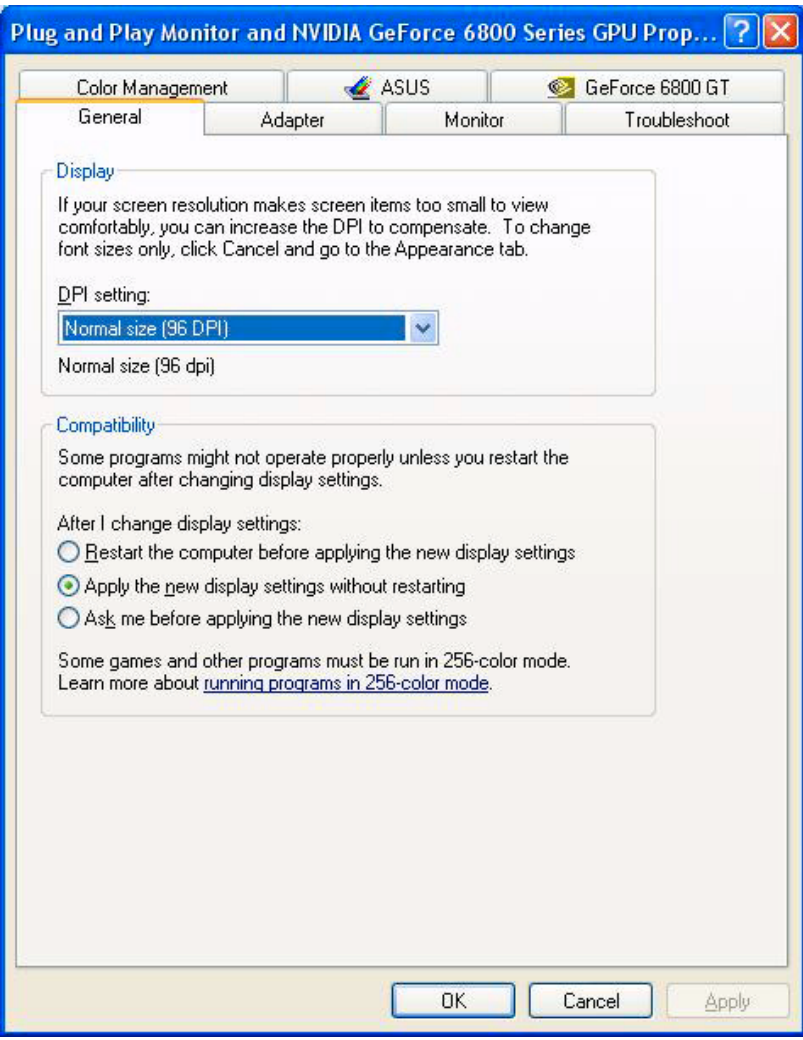

2. Seleccione la ficha ASUS y, a continuación, ASUS Splendid para mostrar lo siguiente.

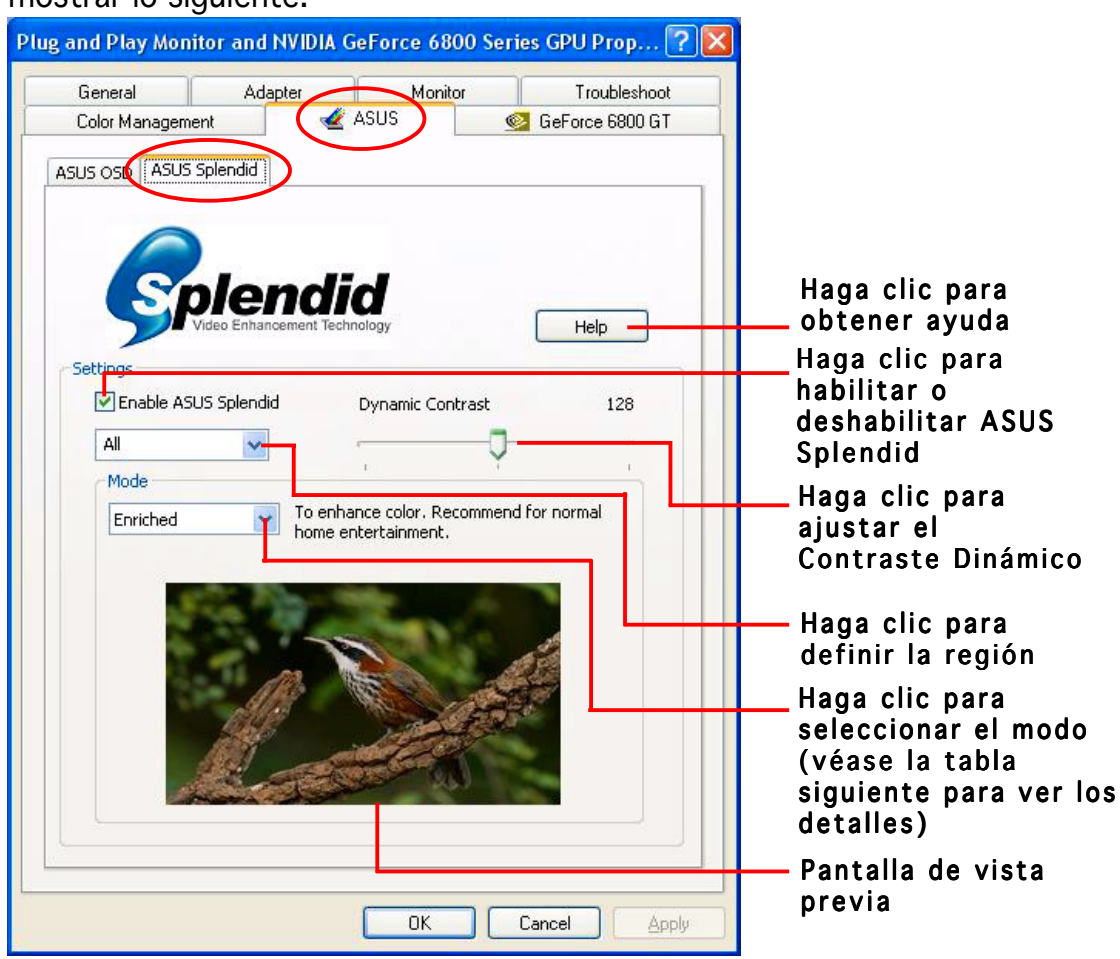

#### Tabla de modos de Splendid

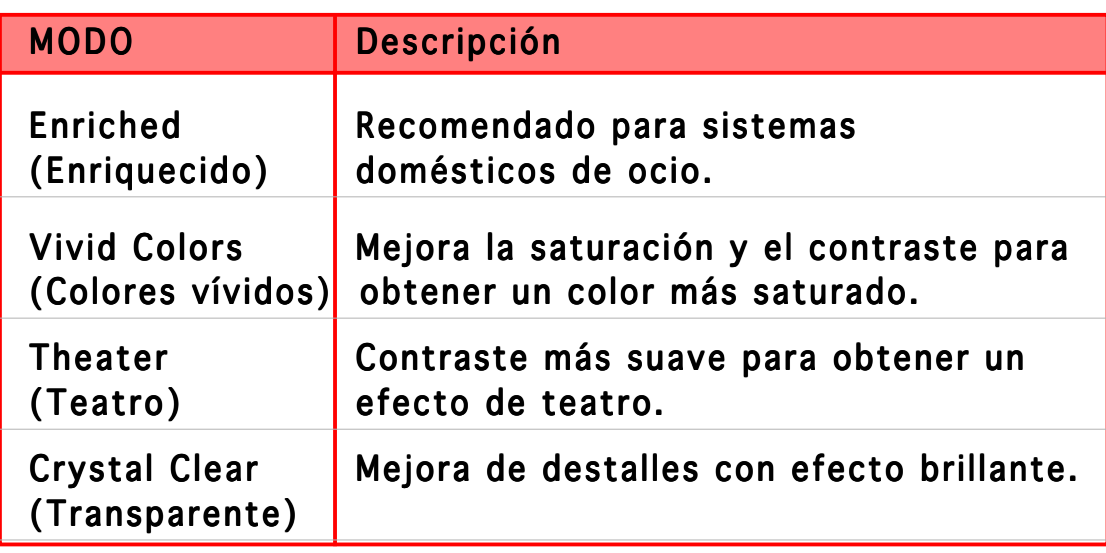

3. Haga clic en OK (Aceptar) para que los cambios cobren efecto.

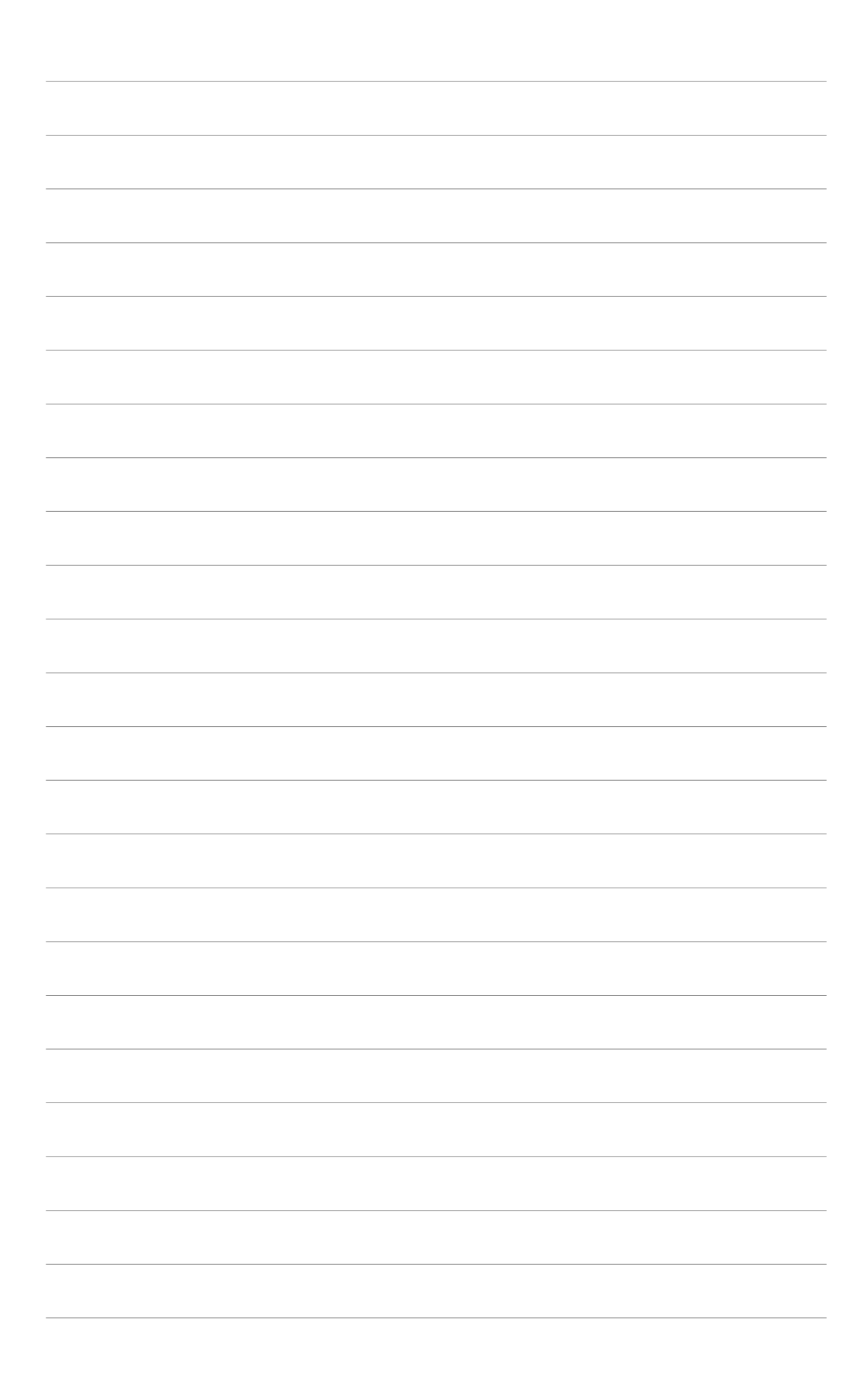

## **3. ASUS OnScreenDisplay (OSD)**

## 3.1 Introducción

La función ASUS OnScreenDisplay le permite ajustar dinámicamente los parámetros de la pantalla al jugar a juegos OpenGL y 3D a pantalla completa.

## 3.2 Habilitar ASUS OSD

Para ejecutar ASUS OSD:

- 1. Haga clic en el botón Start (Inicio). Vaya al Control Panel (Panel de control) y cargue Display (Pantalla). En el cuadro de diálogo Propiedades de pantalla, seleccione la ficha Settings(Configuración) y, a continuación, haga clic en Advanced (Opciones avanzadas).
- 2. Seleccione la ficha ASUS y, a continuación, ASUS OSD para mostrar lo siguiente.

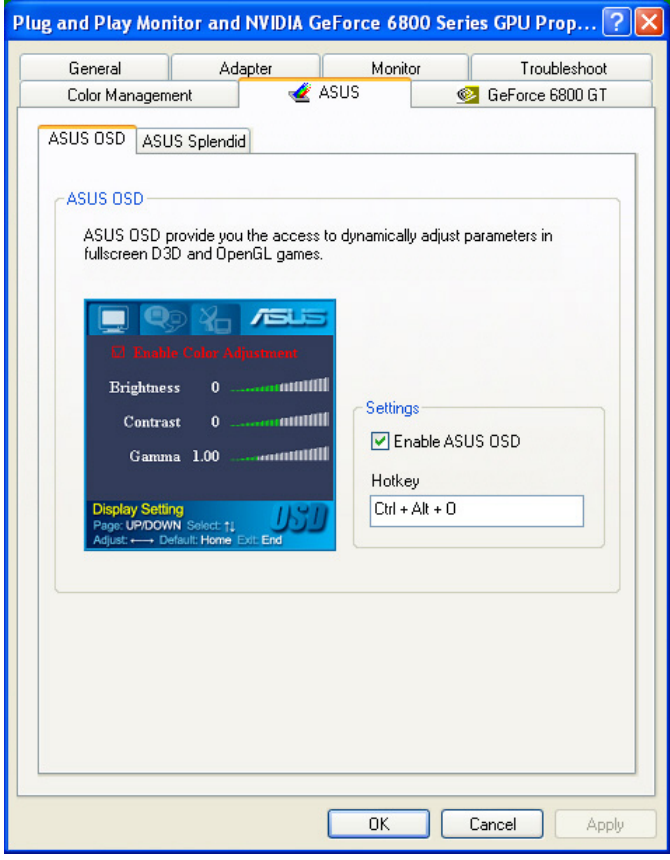

- 3. Haga clic en la casilla de verificación Enable ASUS OSD (Habilitar ASUS OSD) .
- 4. Haga clic en el cuadro de texto Tecla directa (Hotkey) y, a continuación, pulse las teclas que desee. Las teclas Ctrl y Alt son teclas predeterminadas.
- 5. Haga clic en OK (Aceptar) para aplicar la configuración y salir o haga clic en **Apply (Aplicar)** configuración. Haga clic en Cancel(Cancelar) si desea descartar la configuración y salir.

## **4. ASUS GameLiveShow**

## 4.1 Introducción

ASUS GameLive Show permite a los usuarios compartir la experiencia de juego a tiempo real con juegos a pantalla completa. Los usuarios pueden supervisar de forma remota una transmisión GameLive Show utilizando el navegador Internet Explorer. También puede grabar y repetir las partidas utilizando la función GameReplay.

## 4.2 Primeros pasos

## 4.2.1 Ejecución de ASUS GameLiveShow y GameReplay

Para ejecutar ASUS GameLiveShow:

Haga doble clic en el icono GameLiveShow  $\frac{dS}{dSUS}$  del escritorio.

## 4.2.2 Configuración de GameLiveShow

El menú de configuración de GameLiveShow le permite definir la resolución, la velocidad de fotogramas, la conexión, el puerto Ethernet y el nombre de usuario y la contraseña para autentificación. Haga clic en el icono GAMELIVESHOW SETUP (CONFIGURACIÓN DE GAMELIVESHOW) para mostrar los elementos siguientes.

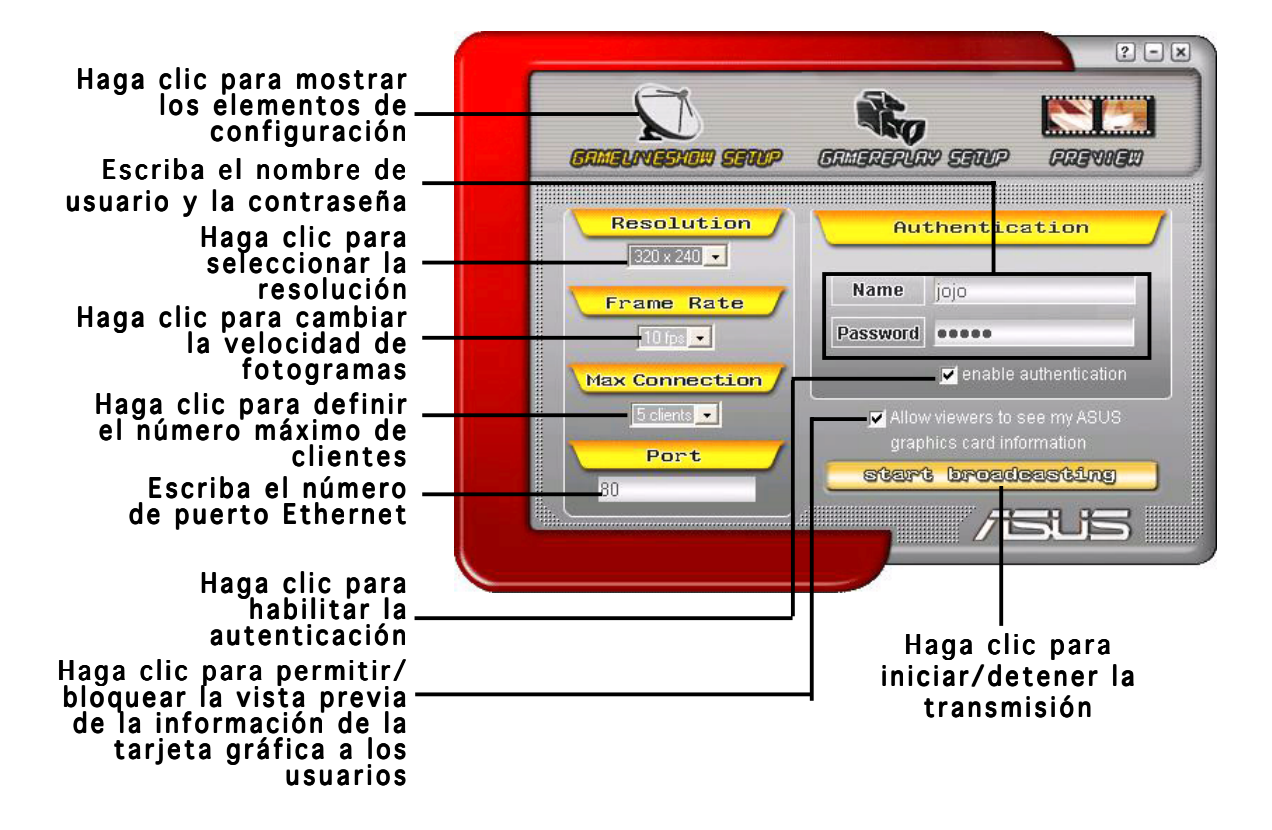

## 4.2.3 Configuración de GameReplay

El menú de configuración de GameReplay le permite definir la resolución, la velocidad de fotogramas, el directorio de los archivos y la tecla directa de GameReplay. Haga clic en el icono GAMEREPLAY

SETUP(CONFIGURACIÓN DE GAMEREPLAY) para mostrar los

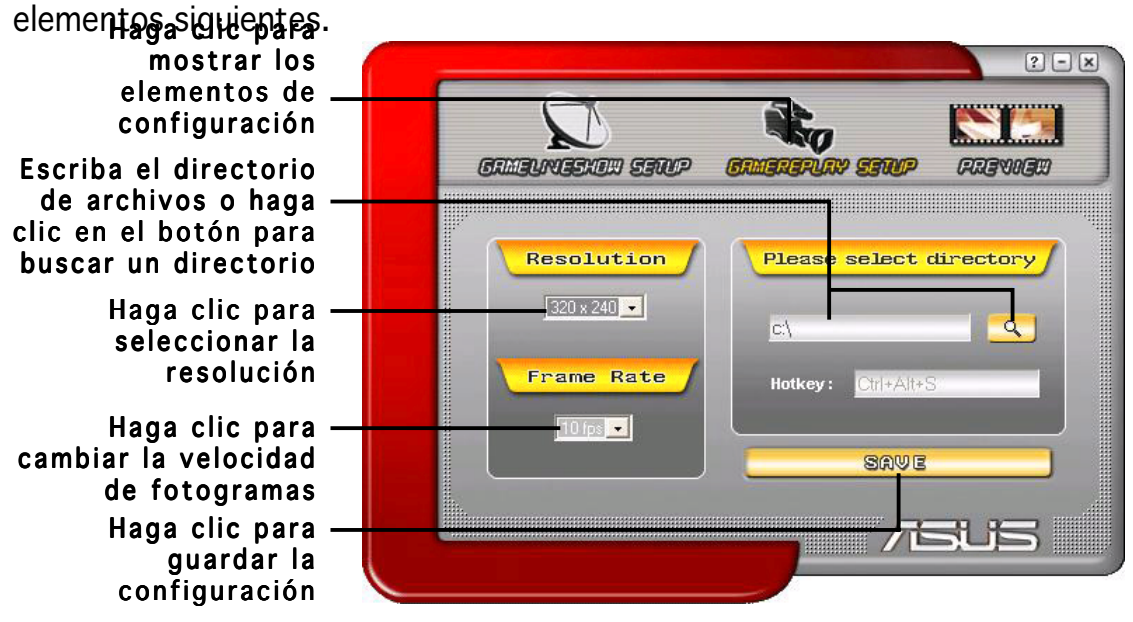

#### 4.2.4 Vista previa

El menú Vista previa (Preview) le permite ver las partidas guardadas utilizando GameReplay. Haga clic en el icono PREVIEW (VISTA PREVIA) para mostrar los siguientes elementos.

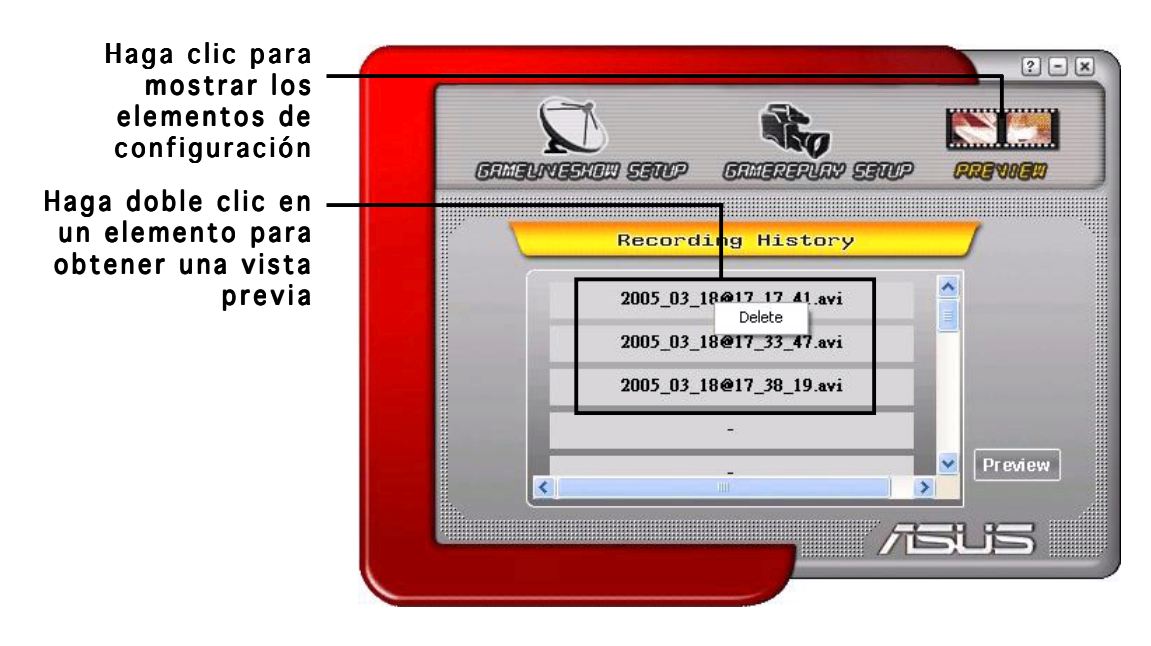

#### 4.2.5 Habilitación de GameReplay en OSD

Para habilitar GameReplay en OSD:

- 1. En una partida a pantalla completa, ejecute OSD utilizando las teclas directas de OSD.
- 2. Seleccione GameLiveShow Settings (Configuración de GameLiveShow) y, a continuación, seleccione Enable GameReplay (Habilitar GameReplay).

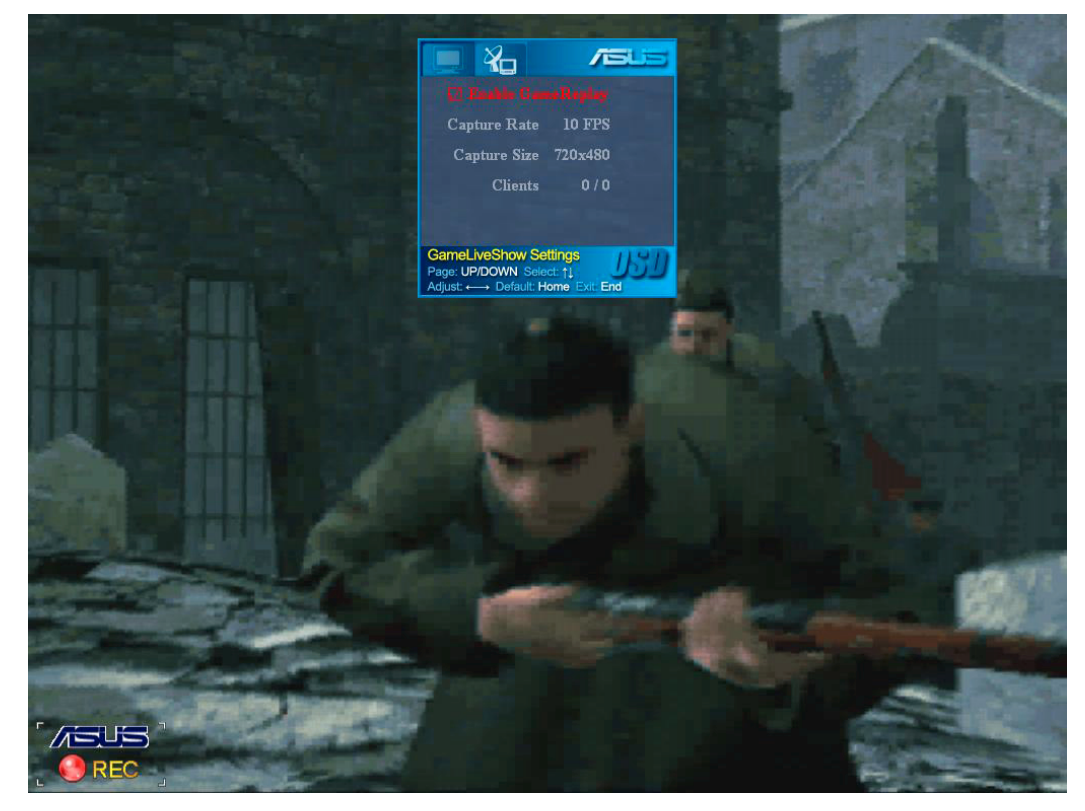

3. Pulse las teclas directas de GameReplay (Ctrl+Alt+S) para comenzar o detener la grabación. Durante la grabación, aparecerá un punto rojo parpadeante en la esquina inferior izquierda de la pantalla.

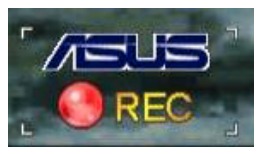

### 4.2.6 Habilitado de GameLiveShow en OSD

Antes de que otros clientes puedan obtener una vista previa de su transmisión, ejecute la función OSD (OnScreen Display) y habilite GameLiveShow.

Para habilitar GameLiveShow en OSD:

- 1. En una partida a pantalla completa, ejecute OSD utilizando las teclas directas de OSD.
- 2. Seleccione GameLiveShow Settings (Configuración de GameLiveShow) y, a continuación, seleccione Enable GameLiveShow (Habilitar GameLiveShow).

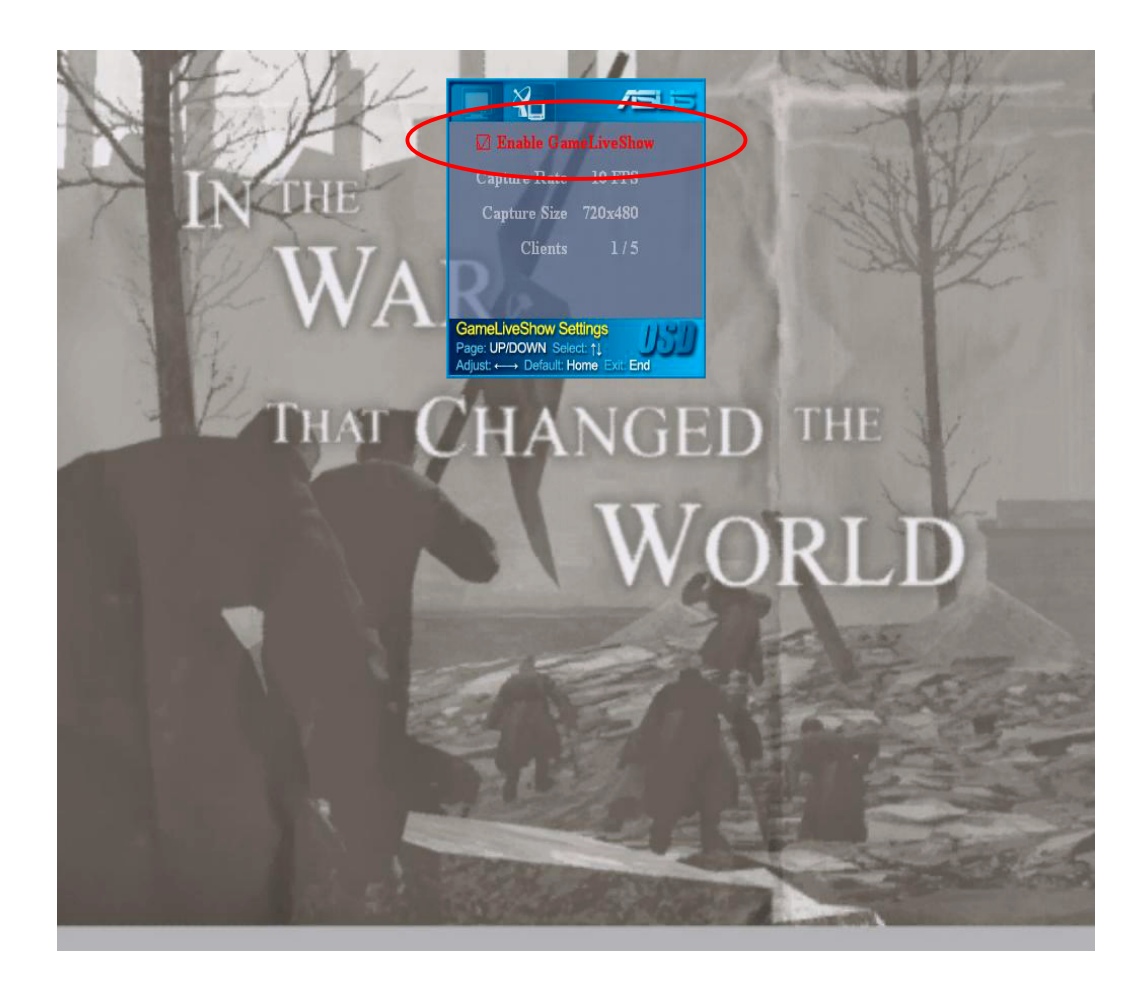

3. Pulse <End> (Fin) para salir.

## 4.2.7 Configuración del cliente remoto

Antes de que los clientes remotos puedan obtener una vista previa de la transmisión de GameLiveShow, es necesario que configure las opciones de seguridad de Internet Explorer.

Para configurar el navegador IE:

- 1. Ejecute Internet Explorer.
- 2. Vaya a Tools (Herramientas) > Internet Options (Opciones de Internet). (Opciones de Internet)

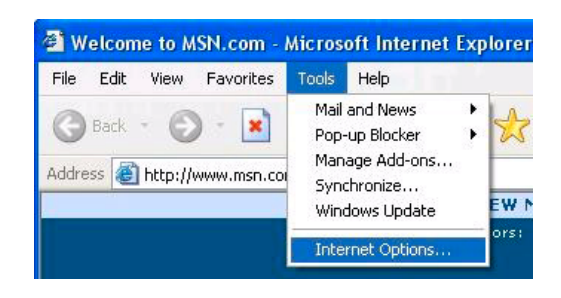

- 3. En el cuadro de diálogo Opciones de Internet, seleccione la ficha Security (Seguridad) y, a continuación, haga clic en el icono Trusted Sites (Sitios de confianza). confianza)
- 4. Haga clic en Sitios (Sites) para mostrar la ventana de los sitios de confianza.

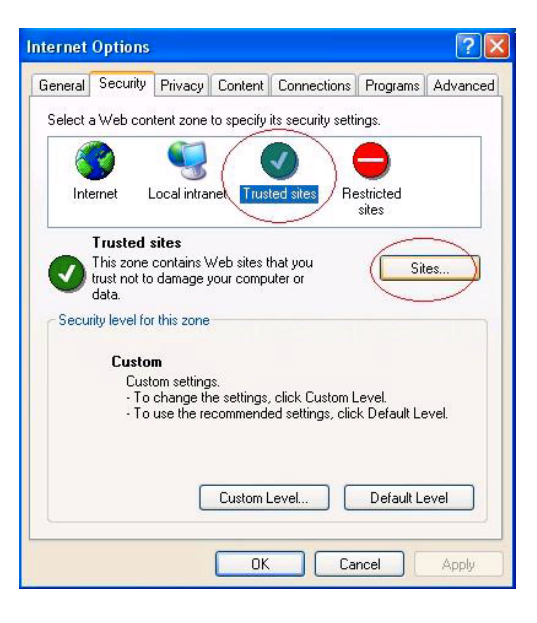

- 5. Escriba el Protocolo de Internet (IP) del host de GameLiveShow en el cuadro de texto y haga clic en Add (Agregar).
- 6. Haga clic en OK (Aceptar (Aceptar)cuando haya terminado o en Cancel (Cancelar) para ignorar los cambios.

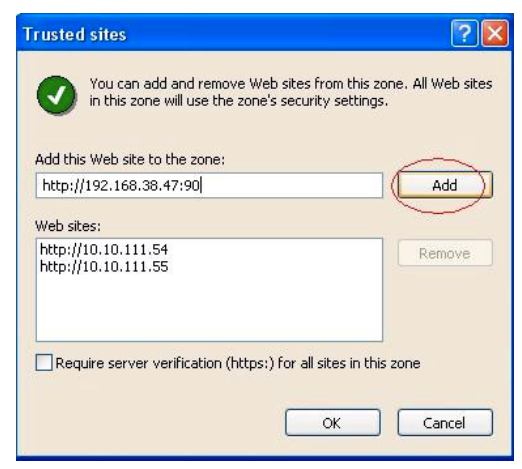

7. Haga clic en Custom Level (Nivel de cliente) para mostrar la ventana Security Settings(Configuración de seguridad).

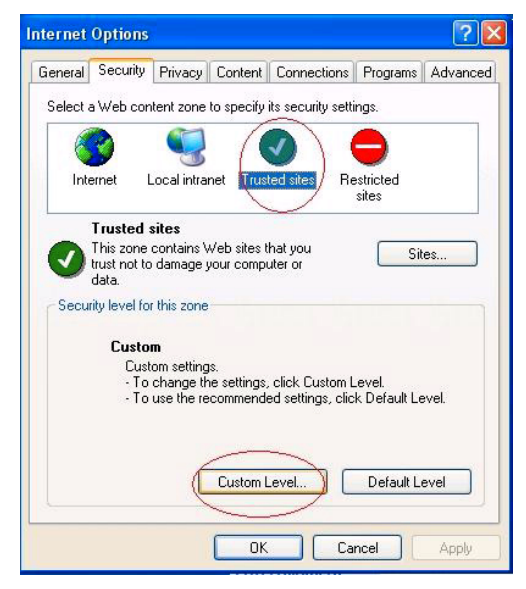

- 8. Habilite todos los elementos y haga clic en OK (Aceptar).
- 9. Haga clic en OK (Aceptar) para salir del cuadro de diálogo Opciones de Internet (Internet Options).

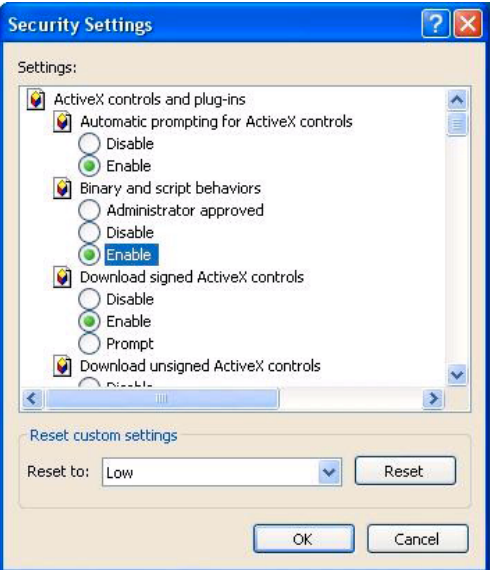

### 4.2.8 Vista previa de cliente remoto

Tras configurar los parámetros de seguridad de IE, puede iniciar una vista previa remota de una transmisión GameLiveShow.

Para mostrar la vista previa remota:

1. En el cuadro IE Address (Dirección de IE), escriba la dirección IP del equipo que está transmitiendo un GameLiveShow.

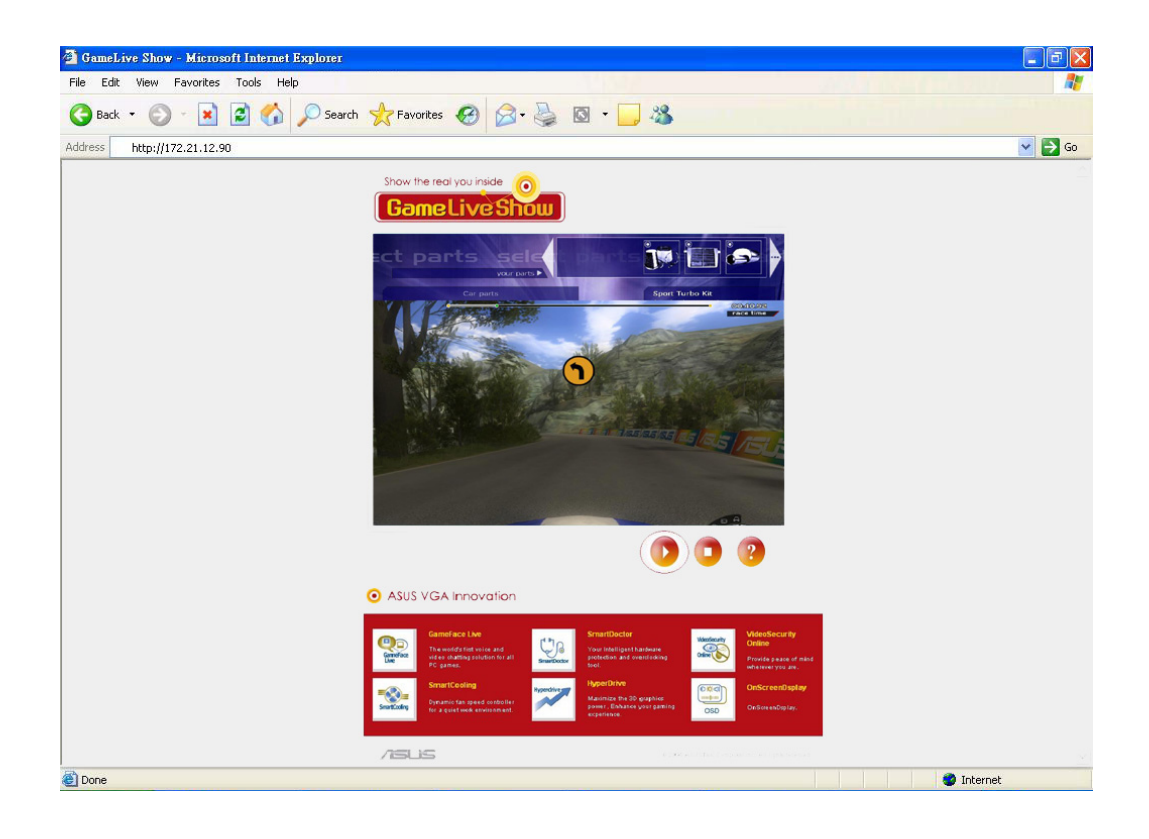

2. Haga clic en el botón de reproducción **para comenzar la vista** previa.

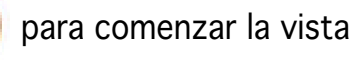

2 6 Tarjeta gráfica ASUS

## **5. ASUS SmartDoctor**

ASUS SmartDoctor está diseñado para supervisar la temperatura, el voltaje y las condiciones del ventilador de la tarjeta gráfica. Esta utilidad también reduce de forma inteligente la temperatura de la Unidad de procesamiento gráfico (GPU) y le permite ajustar la configuración de sincronización de la tarieta gráfica.

## 5.1 Funciones

- Supervisa la temperatura del chip de gráficos, la velocidad del ventilador y el voltaje.
- Notifica al usuario de eventos de hardware irregulares, como por ejemplo, el sobrecalentamiento, averías del ventilador y cuando el voltaje sale del rango de seguridad.
- Refrigera de forma inteligente el chip de gráficos cuando su temperatura excede el límite.
- Ajusta automáticamente la velocidad del ventilador de acuerdo con la temperatura de la GPU.
- Permite un ajuste manual del núcleo de la GPU y el reloj de memoria.

## 5.2 Ejecutar ASUS SmartDoctor

La utilidad ASUS SmartDoctor es un programa residente en la memoria que se ejecuta cada vez que inicie Windows y permanece en la memoria del ordenador para comprobar el estado de la tarjeta gráfica. Para acceder al menú de ASUS SmartDoctor y sus funciones, haga doble clic en el *icono* 

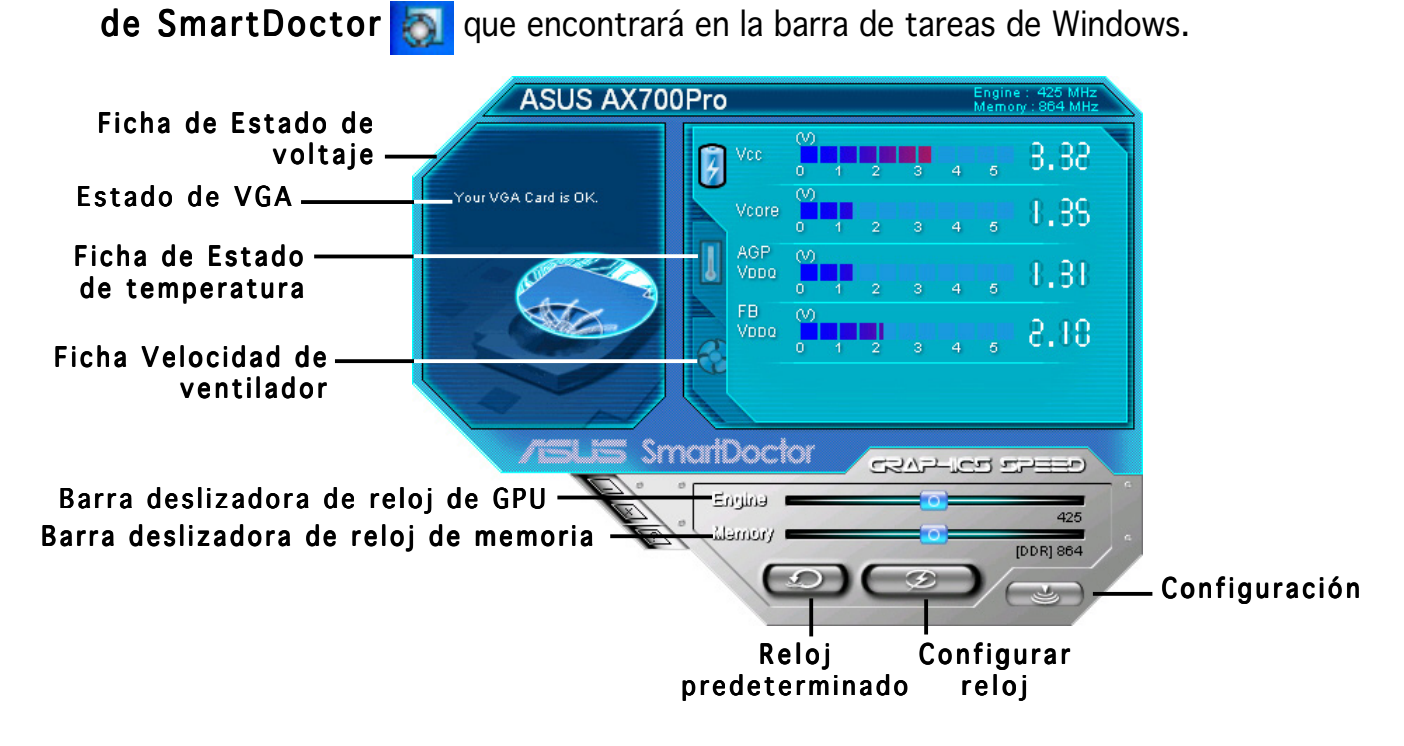

## **6. ASUS SmartDoctor**

La utilidad proporciona un menú de fácil utilización para acceder a las funciones.

## 6.1 Estado de voltaje

Haga clic en la ficha Voltage status (Estado de voltaje) para mostrar el estado del voltaje de la tarjeta gráfica.

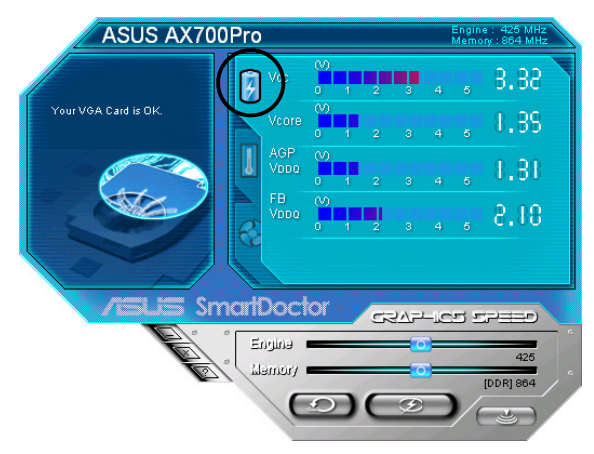

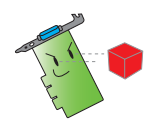

• El voltaje del AGP bus VDDQ y del AGP bus 3.3 debe ser suministrado de forma estable por la placa base. En caso contrario, el sistema se bloqueará.

• El elemento Voltaje FB VDDQ aparecerá sombreado o desactivado si la tarjeta gráfica no admite la supervisión de voltaje para este elemento.

## 6.2 Estado de temperatura

Haga clic en la ficha Temperature status (Estado de temperatura) para mostrar el estado de temperatura de la GPU y la RAM de la tarjeta gráfica.

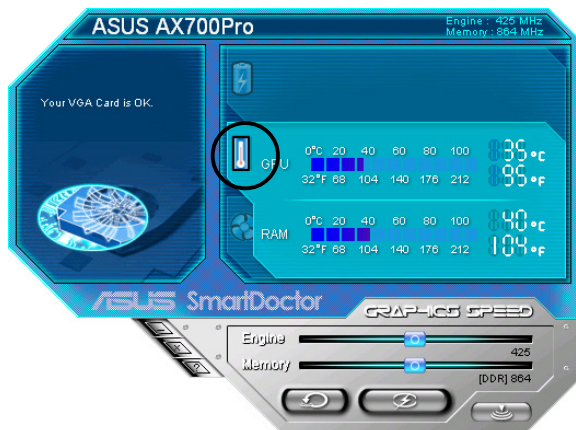

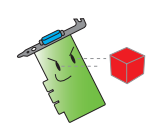

Si la tarjeta gráfica no admite la supervisión de la temperatura de la RAM, el elemento aparecerá sombreado o desactivado.

## 6.3 Estado de la velocidad del ventilador Estado de la velocidad ventilador

Haga clic en la ficha Fan speed (Velocidad de ventilador) para mostrar la velocidad del ventilador de la tarjeta gráfica.

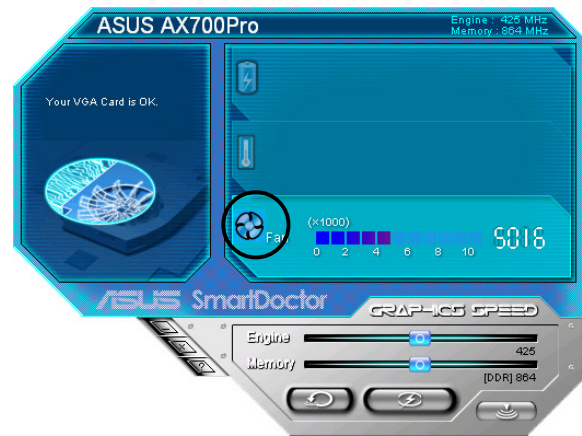

## 6.4 Configuración de reloj de memoria y el motor

El reloj de memoria y el motor de la tarjeta gráfica (GPU) puede ajustarse manualmente para mejorar el rendimiento de la tarjeta gráfica.

Para ajustar el reloj del motor y la memoria:

- 1. Mueva la barra del reloj **Engine (Motor)** para ajustar el reloj del motor.
- 2. Mueva la barra del reloj Memory (Memoria) para ajustar el reloj de memoria.

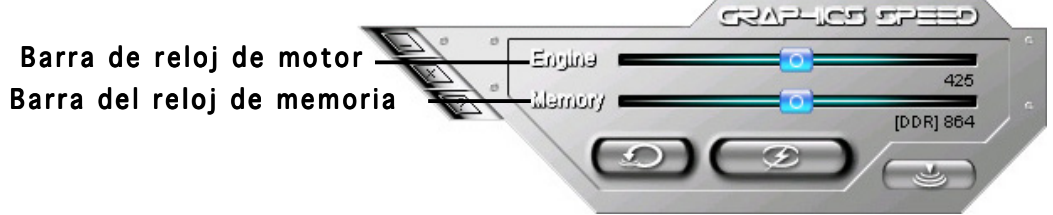

- 3. Pulse  $\Box$  para definirlo.
- 4. SmartDoctor mostrará un mensaje de advertencia. Haga clic en OK(Aceptar).

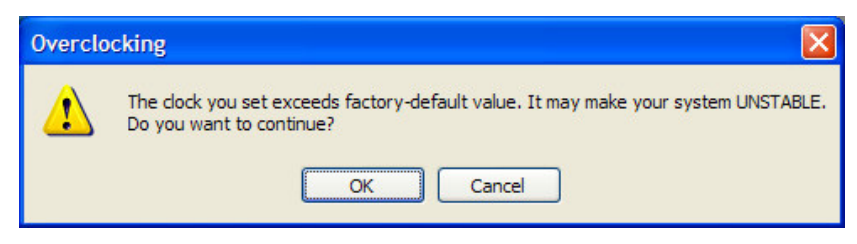

5. El reloj del motor definido aparecerá en un cuadro de diálogo. Haga clic en OK (Aceptar).

## 6.5 Funciones de configuración avanzadas

Para ejecutar el cuadro de diálogo Configuración de SmartDoctor (SmartDoctor Settings), haga clic en el menú SmartDoctor.

### 6.5.1 Configuración

Para cambiar la configuración, haga clic en la ficha

Settings(Configuración) del cuadro de diálogo SmartDoctor Settings (Configuración de SmartDoctor).

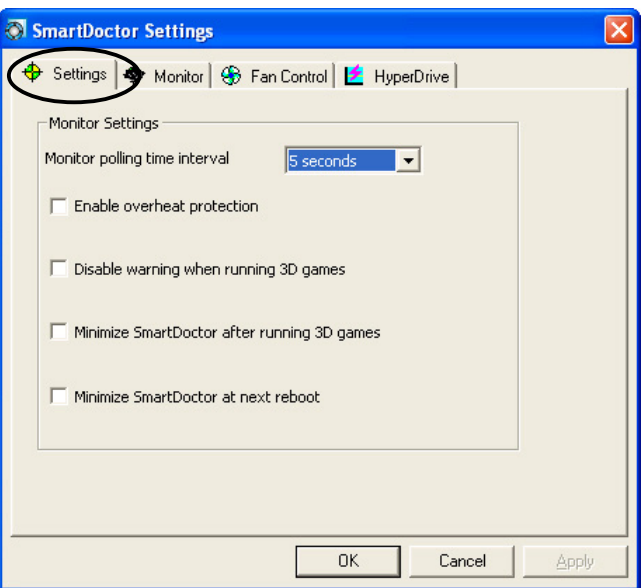

## Configuración de supervisión

Para cambiar la configuración de la supervisión:

- 1. Haga clic en el cuadro de lista combinado para configurar la Monitor polling time interval (Supervisión del intervalo de tiempo).
- 2. Haga clic en la casilla de verificación para activar o desactivar cualquiera de las funciones de configuración de la supervisión.
- 3. Haga clic en Apply (Aplicar) o en OK (Aceptar) para guardar la configuración.

## 6.5.2 Supervisión

Para cambiar la configuración de supervisión del voltaje, la temperatura y del ventilador:

1. Haga clic en la ficha Monitor (Supervisión) en el cuadro de diálogo SmartDoctor Settings (Configuración de SmartDoctor).

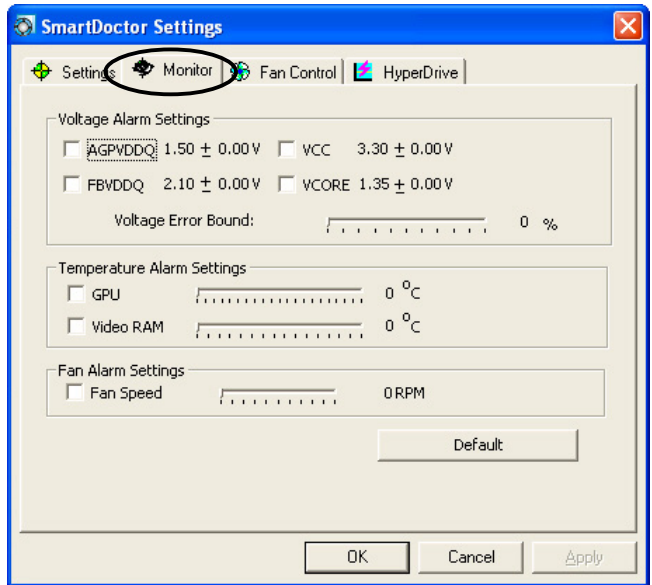

#### Configuración de alarma de voltaje

- Haga clic en la casilla de verificación para habilitar o deshabilitar la alarma de voltajes AGPVDDQ (para tarjetas AGP) o PCIE 12V (para tarjetas PCIe), VCC, FBVDDQ o VCORE.
- Deslice la barra para ajustar el porcentaje del límite de error de voltaje.

#### Configuración de alarma de temperatura

- Haga clic en la casilla de verificación para activar o desactivar la alarma de la temperatura de la GPU y RAM de vídeo.
- Cuando esté habilitado, puede mover la barra para ajustar la temperatura de alarma de GPU o RAM de vídeo.

#### Configuración de alarma del ventilador

- Haga clic en la casilla de verificación para habilitar o deshabilitar la alarma de velocidad del ventilador.
- Cuando esté habilitada, puede mover la barra para ajustar la velocidad del ventilador.

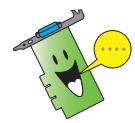

Haga clic en el botón Default (Predeterminado) para cargar los valores óptimos de un rendimiento estable.

2. Haga clic en Apply (Aplicar) para aplicar la configuración o en  $\overline{OK}$ (Aceptar) para guardar la configuración y salir. Haga clic en Cancel (Cancelar) para ignorar los cambios y salir.

## 6.5.3 Control del ventilador Control del ventilador

Para cambiar la configuración del control del ventilador:

1. Haga clic en la ficha **Fan Control (Control del ventilador)** en el cuadro de diálogo SmartDoctor Settings (Configuración de SmartDoctor).

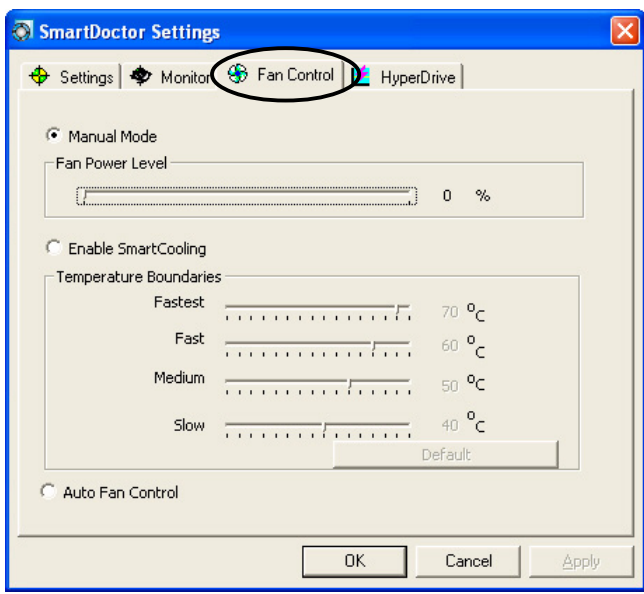

2. Haga clic en los botones de opción para seleccionar la función de control de ventilación. El control del ventilador incluye tres funciones: Manual mode (Modo manual), SmartCooling y Auto Fan Control (Control automático del ventilador).

Manual mode (Modo manual): Puede cambiar manualmente la velocidad del ventilador ajustando la barra para cada modo de temperatura.

Enable Smartcooling (Habilitar Smartcooling): Enable Smartcooling (Habilitar Smartcooling) SmartDoctor ajustará automáticamente la velocidad del ventilador de acuerdo con la temperatura de la GPU. Por ejemplo, si la temperatura de la GPU sube de los 60 grados centígrados, SmartDoctor aumentará la velocidad del ventilador a un nivel superior para refrigerar la GPU. Mueva la barra para ajustar la temperatura de las velocidades del ventilador o haga clic en Default (Predeterminado) para cargar la configuración óptima.

Auto Fan Control (Control automático del ventilador): SmartDoctor ajusta automáticamente las velocidades del ventilador para obtener un rendimiento óptimo.

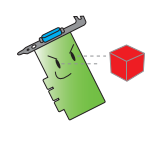

La ficha Fan Control (Control del ventilador) no se mostrará si la tarjeta gráfica no admite la función Control de velocidad del ventilador (Fan Speed Control).

4. Haga clic en Apply (Aplicar) para aplicar la configuración o en OK (Aceptar) para guardar la configuración y salir. Haga clic en Cancel (Cancelar) para salir e ignorar los cambios.

## 6.5.4 HyperDrive

Para cambiar la configuración de ASUS HyperDrive:

1. Haga clic en la ficha **HyperDrive** en el cuadro de diálogo SmartDoctor Settings (Configuración de SmartDoctor).

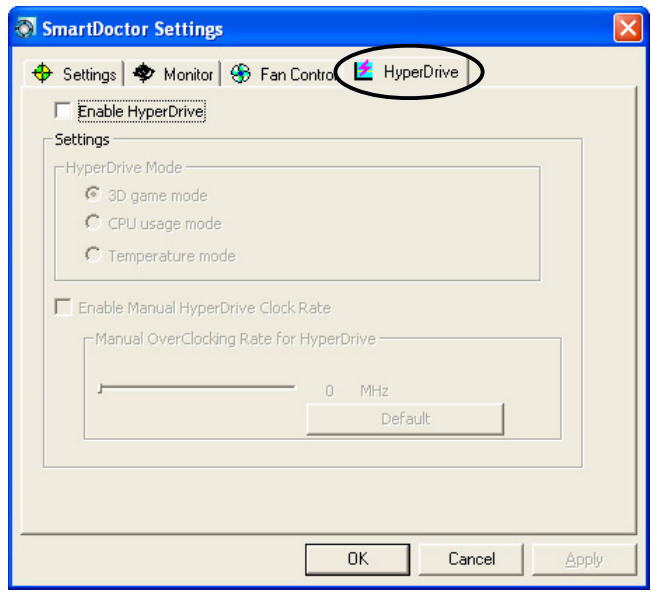

## ASUS HyperDrive

Para activar HyperDrive:

- 1. Haga clic en la casilla de verificación Enable HyperDrive (Habilitar HyperDrive) para activar o desactivar la función HyperDrive.
- 2. Haga clic en los botones de opción para seleccionar el modo HyperDrive.

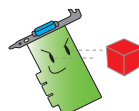

Asegúrese de instalar el ASUS Enhanced driver (Controlador meiorado ASUS) cuando utilice el modo HyperDrive 3D.

#### Modos de HyperDrive

- A. 3D Game mode (Modo Juego en 3D): En el modo de juego en 3D (3D Game), ASUS SmartDoctor configurará automáticamente el reloj de la GPU a su valor máximo posible para juegos 3D para obtener un mejor rendimiento en 3D. Cuando haya terminado, volverá al reloj de núcleo de GPU normal.
- B. CPU usage mode (Modo Utilización de CPU): Cuando seleccione este modo, ASUS SmartDoctor ajustará dinámicamente el reloj del núcleo GPU dependiendo de la carga de trabajo de la Unidad de procesamiento central (CPU). ASUS SmartDoctor incrementa el reloj del núcleo de la GPU cuando la CPU está ocupada y se reduce cuando la CPU está inactiva.
- C. GPU Temperature mode (Modo de temperatura de GPU): En el modo de temperatura, ASUS SmartDoctor ajustará de forma inteligente el reloj de la GPU dependiendo de su temperatura. Si la temperatura de la GPU aumenta, ASUS SmartDoctor reducirá automáticamente el reloj del núcleo de GPU y viceversa.
- 3. Cuando se habilita la opción HyperDrive, puede habilitar la Manual HyperDrive Clock Rate (Frecuencia manual de reloj de HyperDrive) y mover la barra para ajustar la frecuencia.
- 4. Haga clic en Default (Predeterminado) para cargar los valores óptimos.

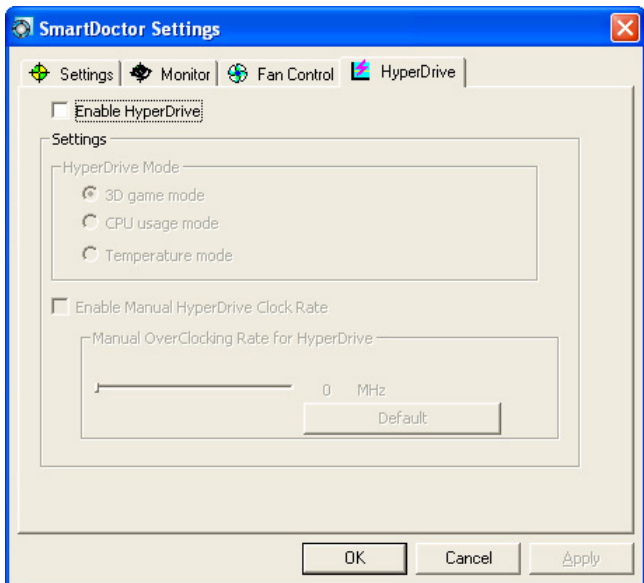

5. Haga clic en Apply (Aplicar) para aplicar la configuración o en OK (Aceptar) (Aceptar) para guardar la configuración y salir. Haga clic en Cancel (Cancelar) (Cancelar) para ignorar los cambios y salir.

## **7. ASUS VideoSecurity Online**

## 7.1 Ejecución de ASUS VideoSecurity

Para ejecutar ASUS VideoSecurity:

En la barra de tareas de Windows, haga clic en el botón Start (Inicio) y, a continuación, seleccione All programs (Todos los programas) -> ASUS -> ASUS Video Security -> ASUS Video Security para mostrar el menú siguiente.

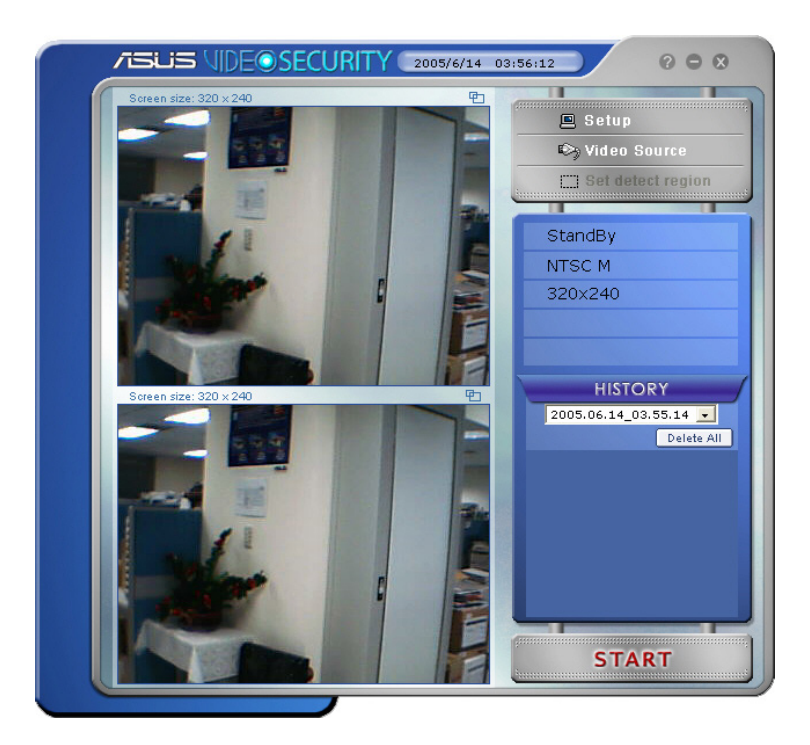

## 7.2 Configuración

Para mostrar la ventana de configuración de ASUS VideoSecurity, haga clic

en **El Setup** en el menú de ASUS VideoSecurity.

## 7.2.1 Principal

La sección de configuración principal le permite ajustar la sensibilidad de detección, el intervalo de detección y el directorio de trabajo. Esta sección también contiene las casillas de verificación que le permitirán habilitar varias funciones, incluyendo la alarma, la ejecución automática, la utilización de varios dispositivos y la configuración de la demora de detección. También puede definir la región de detección y el estilo de ventana en esta sección.

Para modificar las opciones de configuración Principal, haga clic en Main Setting (Configuración principal) en el cuadro de diálogo de configuración de Video Security. Aparecerá el submenú siguiente:

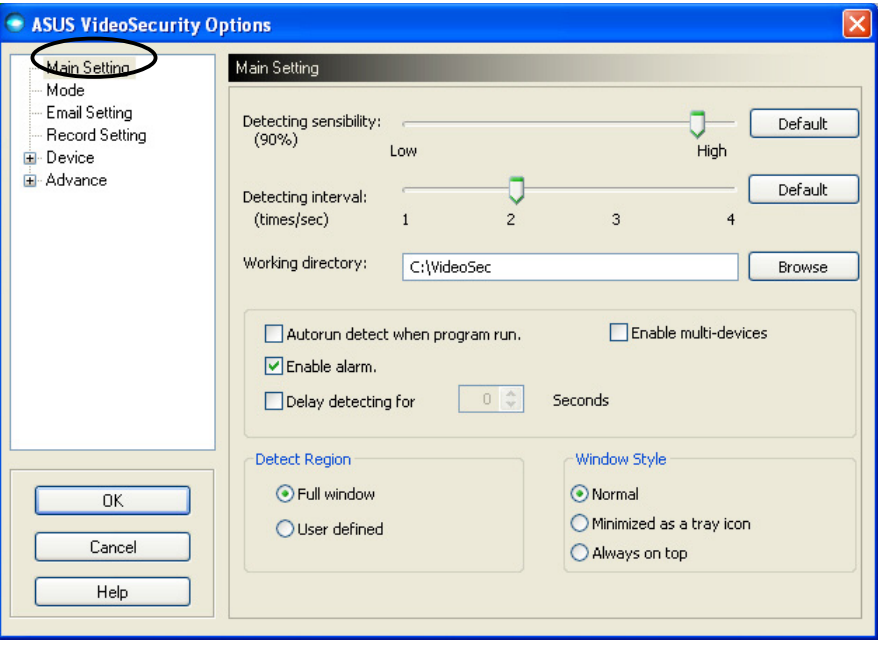

#### Ajuste del parámetro de sensibilidad de detección

Para ajustar la sensibilidad de detección:

Mueva la barra para ajustar el parámetro Detecting sensibility (Sensibilidad de detección). Este elemento define la receptibilidad de VideoSecurity a los cambios del entorno.

- O -

Pulse Default (Predeterminado) para utilizar los valores preasignados basados en unas condiciones de luz y temperatura normales.

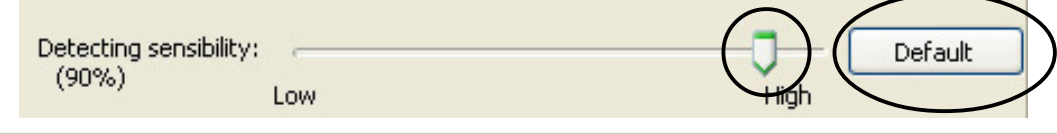

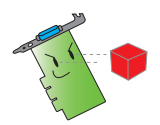

- La temperatura y la iluminación pueden afectar a la supervisión.
- La calidad del dispositivo de captura de vídeo también resulta muy importante para la configuración de la sensibilidad.
- Pruebe diferentes valores para ajustar con precisión este parámetro para un rendimiento óptimo.

#### Configuración del parámetro de intervalo de detección

Para definir el parámetro de intervalo de detección:

Mueva la barra Detecting interval (Intervalo de detección). El intervalo (veces/seg.) o la frecuencia de exploración tiene cuatro opciones de configuración: 1 vez/seg., 2 veces/seg., 3 veces/seg. y 4 veces/seg.

- O -

Haga clic en Default (Predeterminado) para utilizar la frecuencia de exploración recomendada.

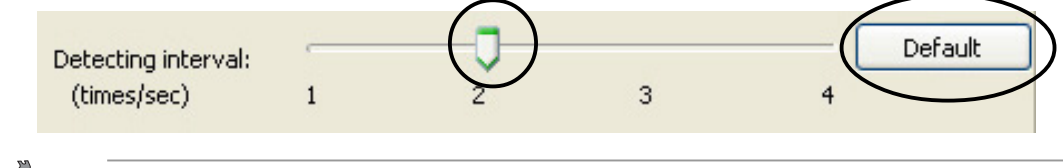

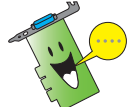

Para obtener una detección más precisa, seleccione un valor de frecuencia de exploración mayor.

#### Configuración del directorio de trabajo

Para configurar el directorio de trabajo:

Escriba el working directory (directorio de trabajo) en el cuadro de texto o haga clic en **Browse (Examinar)** para localizar y configurar el directorio de trabajo.

El directorio de trabajo predeterminado es C:\VideoSec. Cada vez que ejecute ASUS VideoSecurity, se creará una nueva carpeta. El nombre de archivo de la carpeta indica la hora y la fecha en la que se ejecutó la aplicación. Por ejemplo, "2005.06.16\_04.20.10" significa que ASUS VideoSecurity se ejecutó el 06 de Junio, 2005 a las 4:20:10 AM.

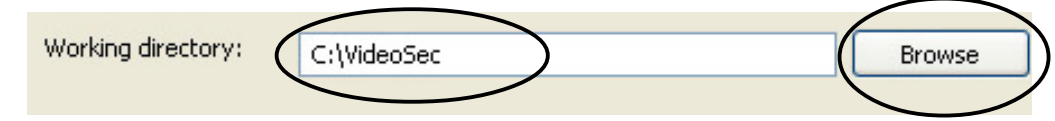

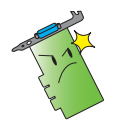

No cambie el nombre del directorio de trabajo mientras se esté ejecutando ASUS VideoSecurity. Hacerlo causaría un error en el funcionamiento!

#### Configuración de otras funciones

Para habilitar o deshabilitar la función de ejecución automática, la alarma, la utilización de varios dispositivos o definir la demora de detección:

• Haga clic en la casilla de verificación Ejecutar automáticamente la Autorun detect when program run (detección al ejecutar el programa) para habilitar o deshabilitar la función de ejecución automática o deshabilite la función en ASUS VideoSecurity.

Autorun detect when program run.

Haga clic en la casilla **Enable alarm (Habilitar alarma)** para habilitar o deshabilitar la función de alarma.

V Enable alarm.

• Haga clic en la casilla de verificación Enable multi-devices (Habilitar varios dispositivos) para habilitar o deshabilitar la función de alarma.

Enable multi-devices

Haga clic en la casilla de verificación Delay detecting for XXX seconds (Retrasar la detección durante XXX segundos) para habilitar o deshabilitar la función de demora cuando se detecta un movimiento. Escriba o haga clic en las flechas para configurar la demora (en segundos).

Delay detecting for

 $\Box$ **Seconds** 

#### Configuración de la región de detección

Para configurar la región de detección, haga clic en los botones de opción Detect Region (Región de detección).

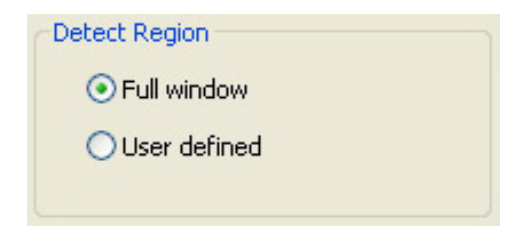

#### Configuración del estilo de pantalla de Windows

Para configurar el tipo de pantalla de Windows, haga clic en los botones de opción Windows Style (Estilo de Windows).

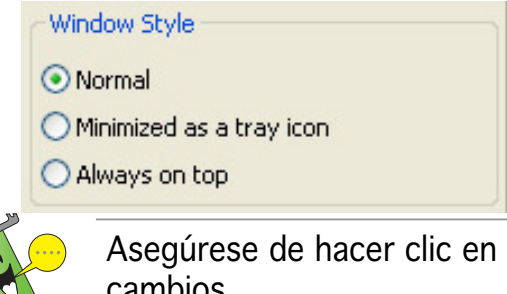

Asegúrese de hacer clic en OK (Aceptar) tras realizar los cambios.

## 7.2.2 Modo

La sección Modo (Mode) le permite configurar el método de Detección y seguimiento (Detecting and Tracing). Para modificar la configuración del modo, haga clic en el elemento Mode (Modo) del cuadro de diálogo de configuración de ASUS VideoSecurity. Aparecerá el submenú siguiente:

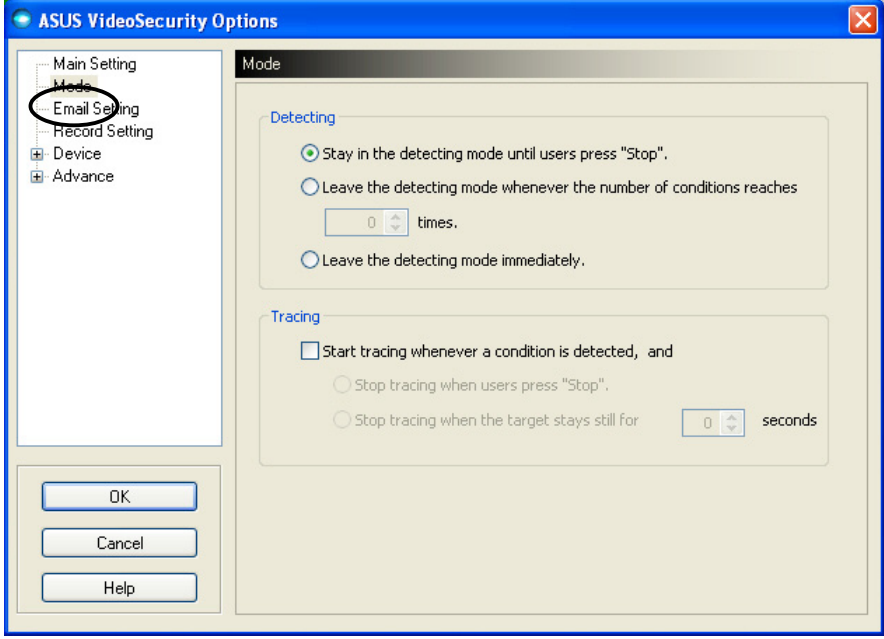

#### Configuración del modo de detección

Para configurar el modo de detección:

Haga clic en el botón de opción del modo que desee. La sección siguiente describe las opciones de configuración disponibles:

- Stay in the detecting mode until users press 'Stop"(Permanecer en el modo de detección hasta que el usuario pulse "Detener"): cuando se detecta una condición, VideoSecurity continuará la detección en la región hasta que pulse el botón Stop (Detener) del menú principal.
- Leave the detecting mode whenever the number of conditions reaches **n** times (Abandonar el modo de detección cuando el número de condiciones alcance ne veces): esta opción le permite configurar el número máximo de condiciones **n** antes de que VideoSecurity deje de detectar una región. Para definir **n**, escriba el número que desee en el cuadro de texto o haga clic en las flechas para ajustar el número máximo que desee.
- Leave the detecting mode immediately (Abandonar el modo de detección inmediatamente): configura VideoSecurity para detener la detección en una región cuando se detecta una condición.

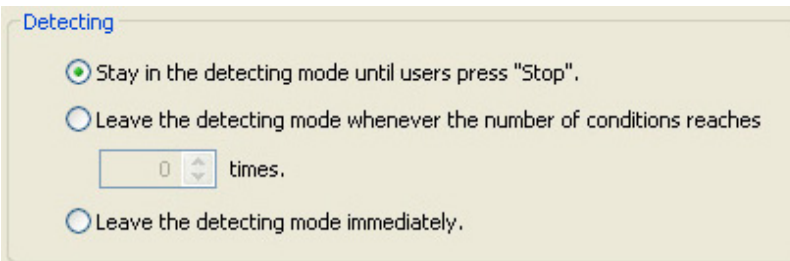

#### Configuración del método de seguimiento

Para configurar el método de seguimiento:

Haga clic para seleccionar la casilla Start tracing whenever a condition is detected (Iniciar seguimiento cuando se detecte una condición). La sección siguiente describe los modos de seguimiento disponibles cuando se detecta una condición:

- Stop tracing when users press "Stop" (Detener seguimiento cuando el usuario pulse "Detener"): detiene automáticamente el seguimiento cuando pulse el botón Stop(Detener) en el menú principal.
- Stop tracing when the target stays still for x seconds(Detener el seguimiento cuando el objetivo permanece inactivo durante x segundos): detiene automáticamente el seguimiento cuando la región de detección permanece inactiva durante **x** segundos. Para definir **x**, escriba el número en el cuadro de texto o haga clic en las teclas de flecha para ajustar el valor.

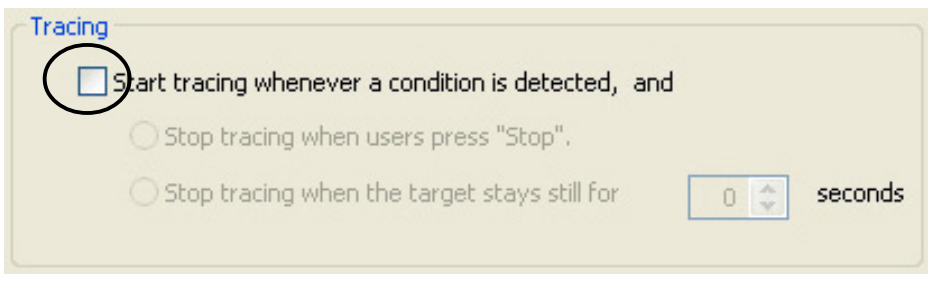

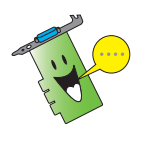

Asegúrese de hacer clic en OK (Aceptar) tras realizar los cambios.

### 7.2.3 Configuración de correo electrónico

La sección de configuración de correo electrónico contiene los parámetros necesarios para enviar correo electrónico cuando está activada la función de alarmas por correo electrónico. Para modificar la configuración del correo electrónico, haga clic en el elemento Email Setting

(Configuración de correo electrónico) en el cuadro de diálogo de configuración. Aparecerá el submenú siguiente:

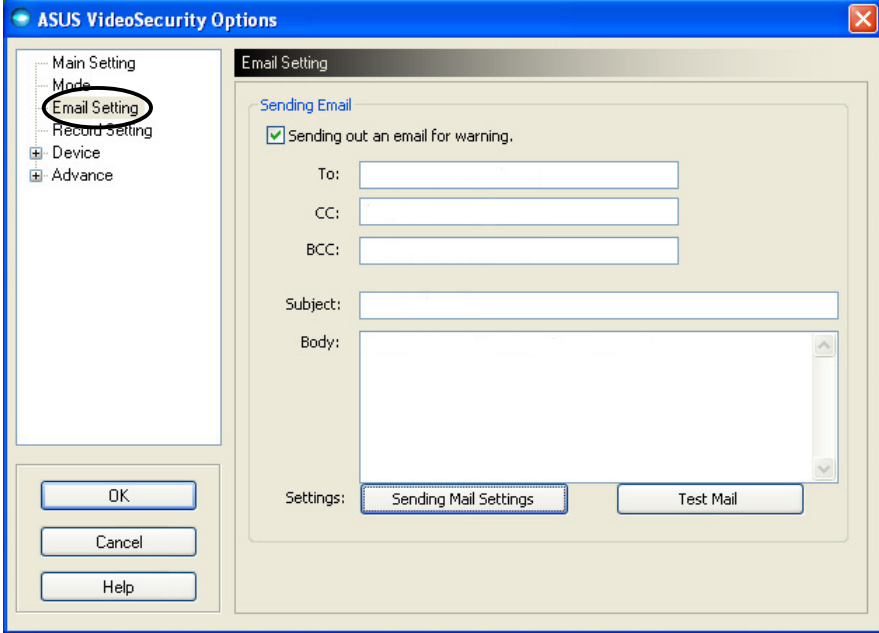

#### Utilización de la función de aviso por correo electrónico

Para utilizar la función de aviso por correo electrónico:

1. En la sección Main Setting (Configuración principal), haga clic para seleccionar Enable alarm (Habilitar alarma). Consulte la página 38 para obtener una información detallada.

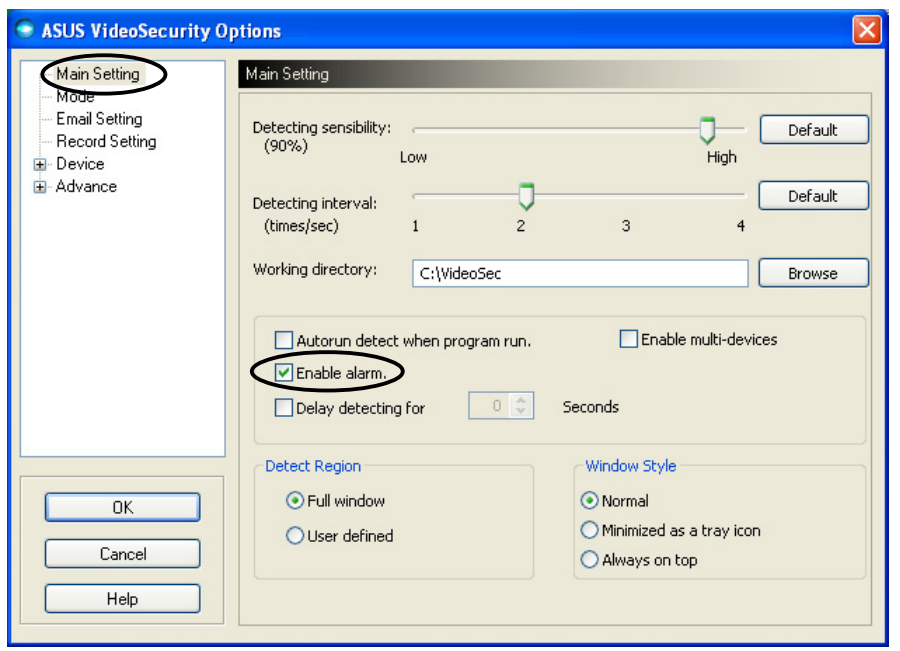

- 2. Haga clic en el elemento Email Setting (Configuración de correo electrónico) en el cuadro de diálogo de configuración y, a continuación, haga clic para habilitar Send out an email as warning (Enviar un mensaje de correo electrónico como aviso). aviso)
- 3. Escriba las direcciones de correo electrónico de los destinatarios, el asunto y el contenido del mensaje. La sección siguiente describe estos parámetros de correo electrónico:
	- To (A): se refiere a la dirección de correo electrónico del destinatario principal del mensaje enviado cuando VideoSecurity detecte un movimiento en la región de vigilancia.
	- CC (CC): copia carbón, el destinatario de una copia del mensaje enviado al destinatario principal.
	- BCC (CCO): copia carbón oculta, el destinatario de una copia del mensaje enviado al destinatario principal, pero en este caso, no indica a éste que también se ha enviado esta copia.
	- Subject (Asunto): tema del mensaje de correo electrónico.
	- Body (Cuerpo): contenido del mensaje enviado al destinatario principal.

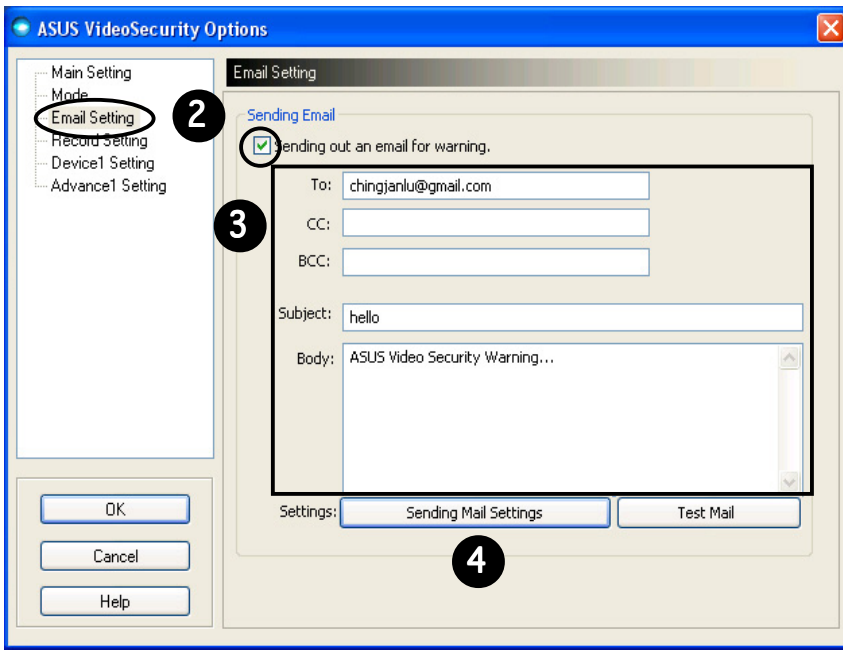

4. Haga clic en Sending Mail Settings (Configuración de envío de correo electrónico) para configurar los parámetros de correo electrónico. Aparecerá la siguiente ventana:

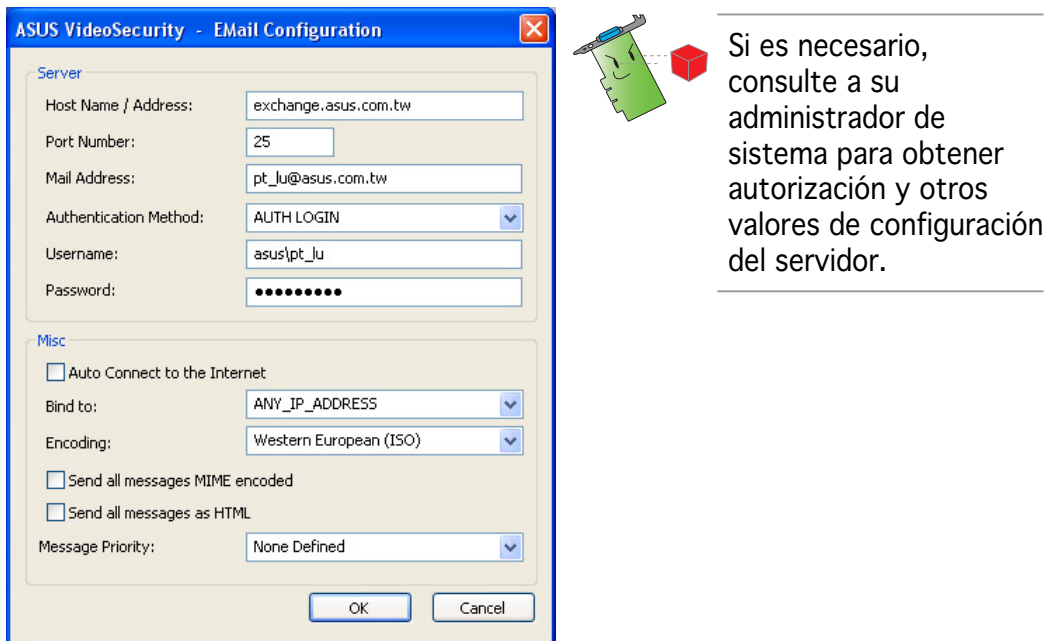

#### 4.1 Servidor

Contiene los parámetros y protocolos necesarios para enviar su correo electrónico. Escriba el nombre y la dirección del host, el número de puerto, la dirección de correo electrónico, el método de autentificación, el nombre de usuario y la contraseña. La sección siguiente describe los parámetros del servidor:

Host Name/Address (Nombre/Dirección de host): se refiere a la dirección del servidor de protocolo simple de transferencia de correo (SMTP) que se utilizará para transferir el correo por Internet. Ejemplo: exchange.companyname.com o 149.112.144.153.

Port Number (Número de puerto): el número que identifica el tipo de conexión solicitada por un equipo remoto en Internet. El valor predeterminado es 25.

Mail Address (Dirección de correo): se refiere a la dirección de correo electrónico del remitente.

Authentication method (Método de autentificación): se refiere al método de autentificación preferido del servidor al comprobar el nombre de usuario y la contraseña.

Username (Nombre de usuario): se refiere al nombre de la cuenta de usuario.

Password (Contraseña): conjunto secreto de carácteres o números requerido para acceder al sistema de un ordenador. En este caso, para permitirle enviar y recibir correo electrónico.

#### 4.2 Varios

El grupo Misc (Varios) contiene parámetros y opciones de configuración variadas para el servidor. Consulte las siguientes descripciones de los parámetros:

#### Auto Connect to the Internet (Conectar automáticamente

a Internet): al estar habilitado, la utilidad comprobará si ya existe una conexión a Internet. Si la conexión entre la IP especificada y el servidor de correo de destino no se puede establecer, la utilidad marcará automáticamente. Haga clic en la casilla de verificación para habilitar o deshabilitar esta función.

Bind to (Asociar a): selecciona la IP local a asociar para la conexión a Internet. Haga clic en el cuadro de listas para seleccionar una IP.

Encoding (Codificación): define el método de codificación para el conjunto de carácteres del mensaje de correo enviado. Haga clic en el cuadro de lista para seleccionar el método de codificación.

#### Send All messages MIME encoded (Enviar todos los mensajes MIME codificados): permite el soporte

para conjuntos de carácteres extensiones de correo de Internet multipropósito (MIME). Haga clic en la casilla de verificación para habilitar o deshabilitar esta función.

Send All messages as HTML (Enviar todos los mensajes como HTML): le permite enviar los mensajes en formato de lenguaje de marcación de hipertexto (HTML). Haga clic en la casilla de verificación para habilitar o deshabilitar esta función.

Message Priority (Prioridad de mensaje): define el nivel de prioridad del mensaje de correo electrónico. Haga clic en la casilla de verificación para habilitar o deshabilitar esta función.

- 5. Haga clic en OK (Aceptar) para guardar la configuración o en Cancel (Cancelar) para abortar.
- 6. Haga clic en Test Mail (Prueba de correo) para probar la configuración de correo electrónico.
- 7. Cuando haya terminado, haga clic en OK (Aceptar) para guardar la configuración y salir.

## 7.2.4 Configuración de grabación

La sección de configuración de grabación contiene parámetros que le permiten configurar la duración de la grabación cuando se detecte una condición. Para configurar los parámetros de grabación, haga clic en el elemento Record setting (Configuración de grabación) del cuadro de diálogo de configuración. Aparecerá el submenú siguiente:

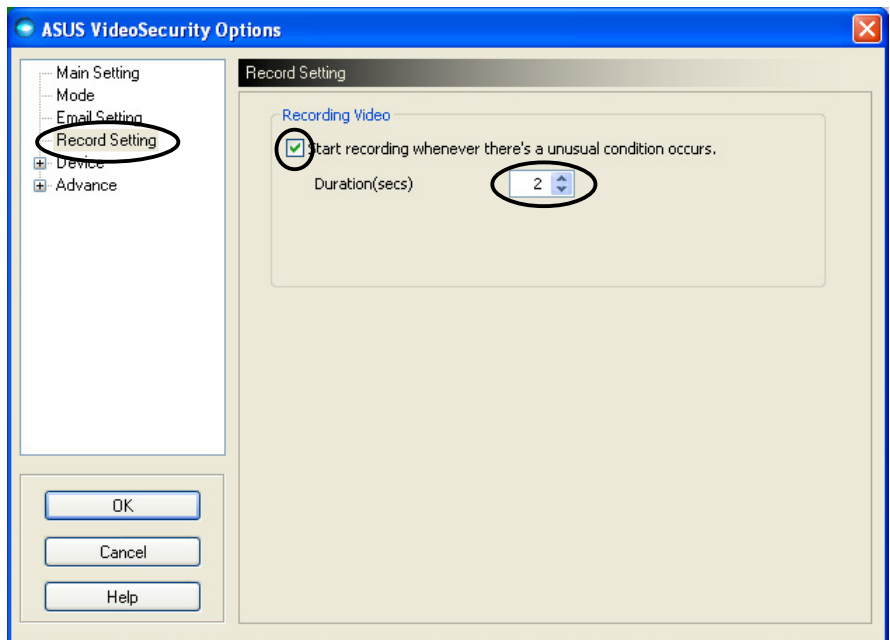

Para configurar los parámetros de grabación:

- 1. Haga clic para habilitar Start recording whenever there's an unusual condition occurs (Iniciar grabación cuando aparezca una situación inusual).
- 2. Cuando esté habilitada, escriba o utilice las flechas para definir la duración de la grabación en segundos.
- 3. Haga clic en **OK (Aceptar)** para guardar la configuración y salir.

## 7.2.5 Dispositivo

La sección Dispositivo (Device) le permite definir los dispositivos de captura de vídeo y la configuración del color. Para seleccionar un dispositivo de captura de vídeo o ajustar la configuración de color, haga clic en el elemento Device Setting (Configuración de dispositivo) en el cuadro de diálogo de configuración de ASUS VideoSecurity. Aparecerá el submenú siguiente:

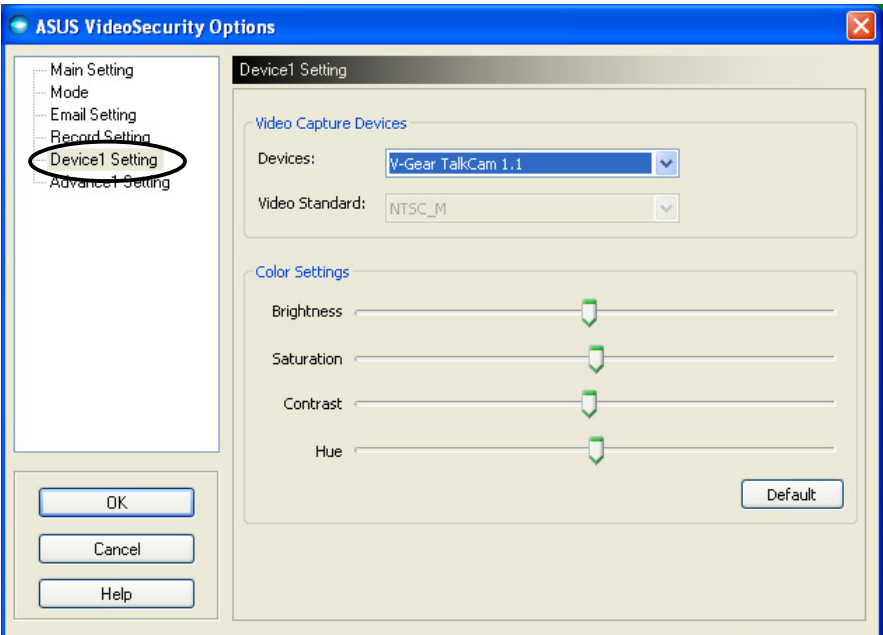

#### Configuración del dispositivo de captura

Para configurar el dispositivo:

- 1. Haga clic en el cuadro de lista Devices (Dispositivos) para seleccionar el dispositivo de captura de vídeo.
- 2. Haga clic en el cuadro de lista Video Standard (Estándar de vídeo) para seleccionar el estándar de vídeo de su zona.

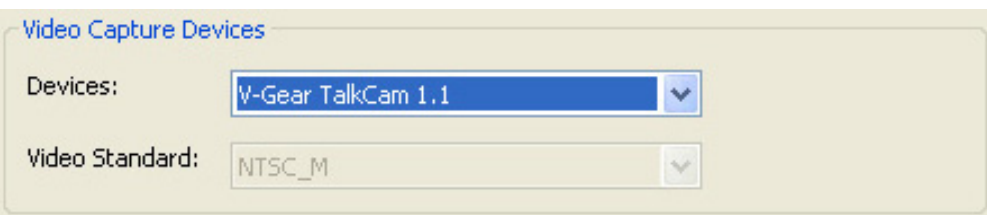

3. Mueva la barra para ajustar el brillo, la saturación, el contraste o el tono de color.

- O bien, -

Haga clic en Default (Predeterminado) para cargar los valores recomendados.

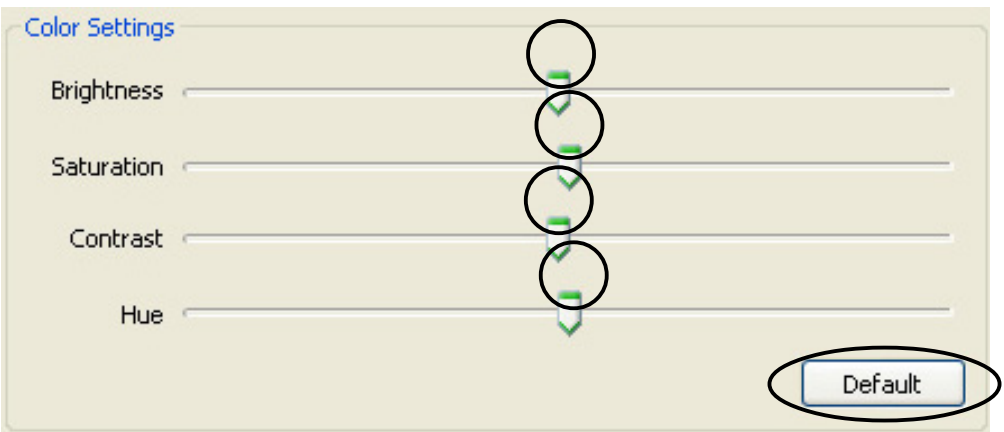

4. Haga clic en OK (Aceptar) para guardar la configuración y salir.

## 7.2.6 Opciones avanzadas

La sección Advanced (Opciones avanzadas) contiene parámetros y configuraciones avanzadas de protocolo de transferencia de hipertexto (HTTP). Para configurar estos elementos, haga clic en la ficha Advanced (Opciones avanzadas) en la página de configuración.

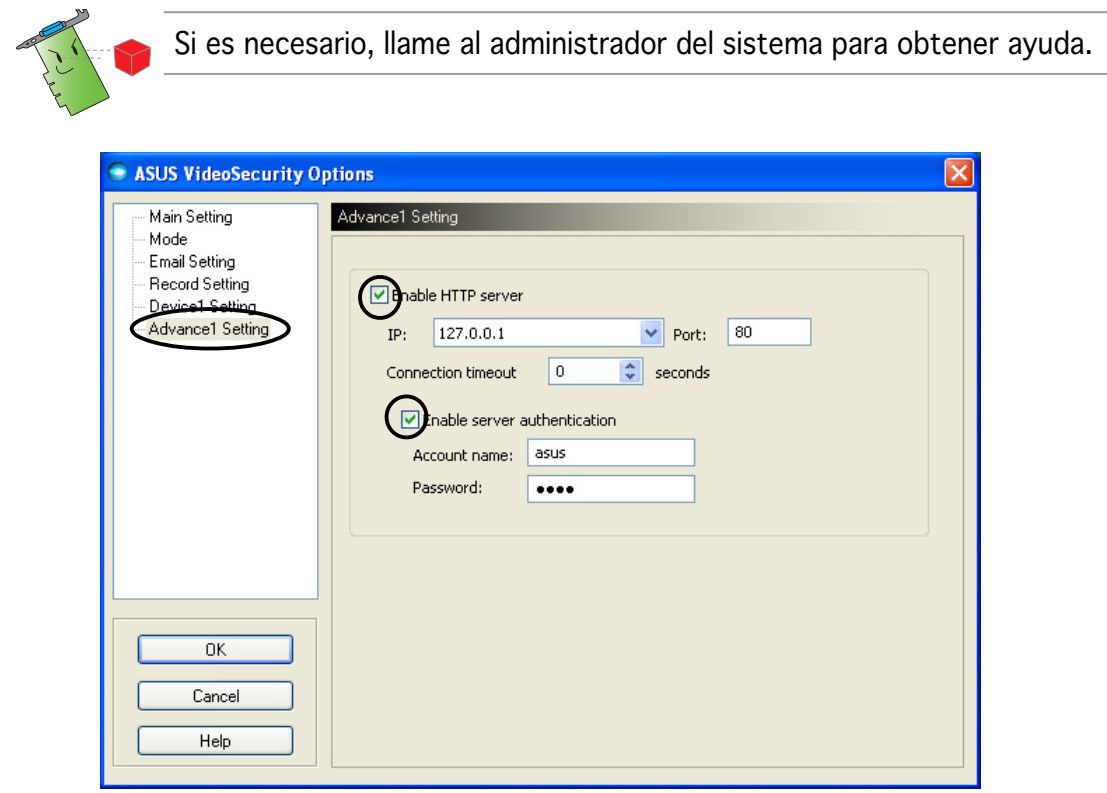

#### Configuración del servidor HTTP

Para habilitar el servidor HTTP y configurar sus parámetros:

- 1. Haga clic para seleccionar la casilla de verificación **Enable HTTP** Server (Habilitar servidor HTTP).
- 2. Cuando está activada, escriba la dirección del protocolo de Internet (IP), el puerto y el tiempo de espera de la conexión (en segundos). Consulte la página 43 para obtener una descripción de estos campos.
- 3. Haga clic para seleccionar la casilla de verificación Enabled server authentication (Habilitar autentificación de servidor).
- 4. Cuando esté activada la función, escriba el nombre de cuenta y la contraseña.
- 5. Haga clic en **OK (Aceptar)** para guardar la configuración y salir.

## 7.3 Fuente de vídeo

La Video Source (Fuente de vídeo) enumera los dispositivos de vídeo disponibles instalados en el sistema. Cuando esté disponible, puede intercambiar los diferentes tipos de fuente de vídeo.

#### 7.3.1 Configuración de fuente de vídeo

Para configurar la fuente de vídeo:

- 1. Haga clic en Video Source (Fuente de vídeo) en el menú principal de Video Security.
- 2. En el menú emergente, seleccione entre las fuentes de vídeo disponibles. La salida de la fuente de vídeo seleccionada se mostrará en la pantalla superior.

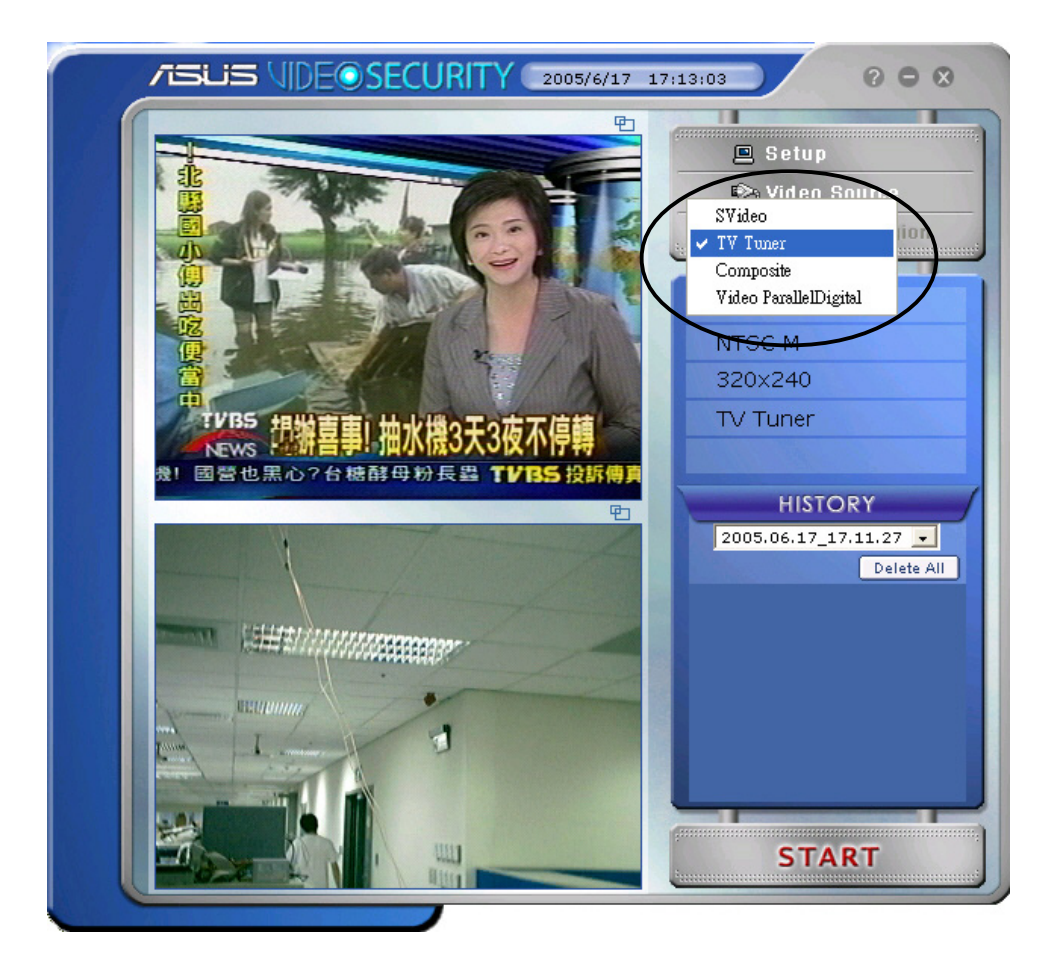

## 7.4 Definición de la región de detección

La Detect región (Región de detección) es un área definida por el usuario que VideoSecurity supervisará para cambios de situación.

Para configurar las propiedades de la región de detección, haga clic en Set detect región (Definir región de detección)en el menú principal de VideoSecurity. Aparecerá el siguiente cuadro de diálogo.

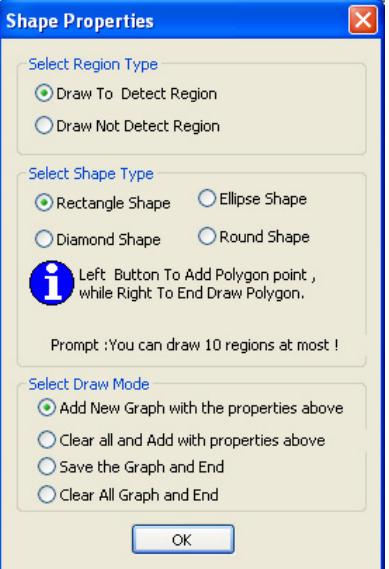

Para definir la región de detección:

1. En la sección Main Setting (Configuración principal), seleccione User Defined (Definida por el usuario) del grupo Detect región (Región de detección).

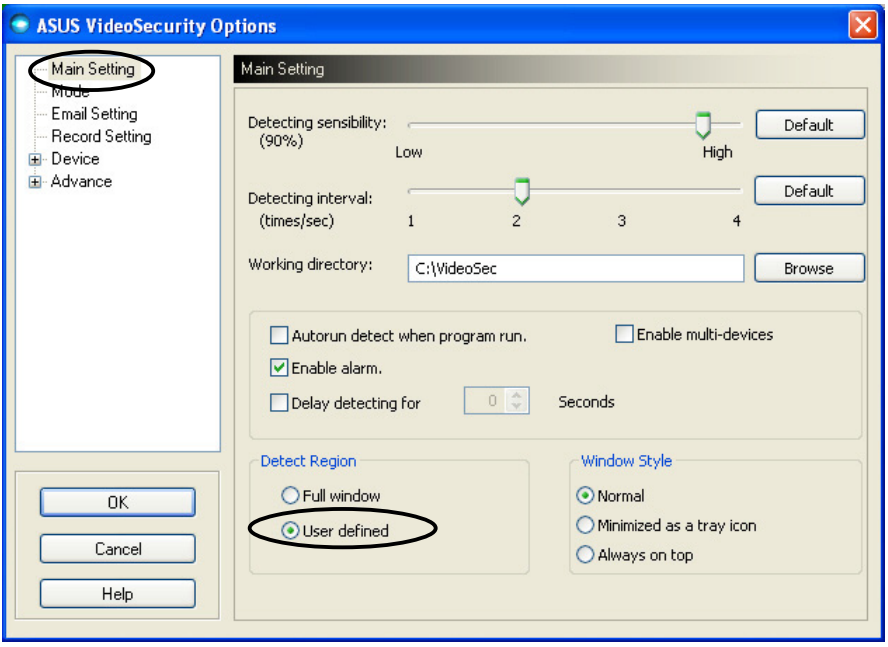

- 2. Haga clic en Set detect región (Definir región de detección) en el menú principal de VideoSecurity para mostrar el cuadro de diálogo Shape Properties (Propiedades de forma).
- 3. Haga clic en los botones de opción para seleccionar el tipo de región.

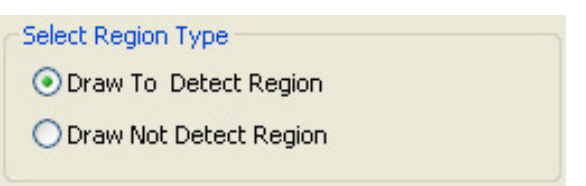

4. Haga clic en los botones de opción para seleccionar el tipo de forma.

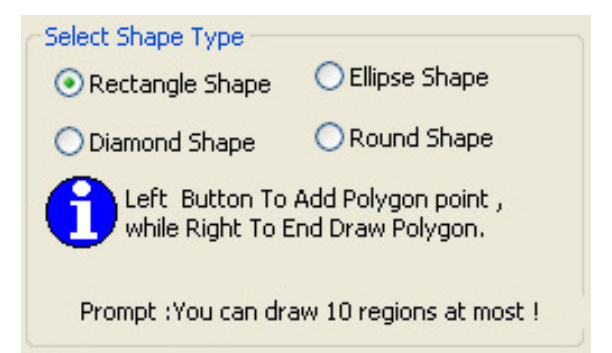

5. Haga clic en los botones de opción para seleccionar el modo de dibujo.

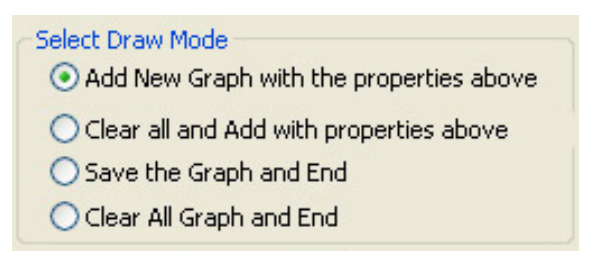

6. Haga clic en OK (Aceptar) para aplicar la configuración.

7. Haga clic y arrastre el ratón a un área para definir la región de detección.

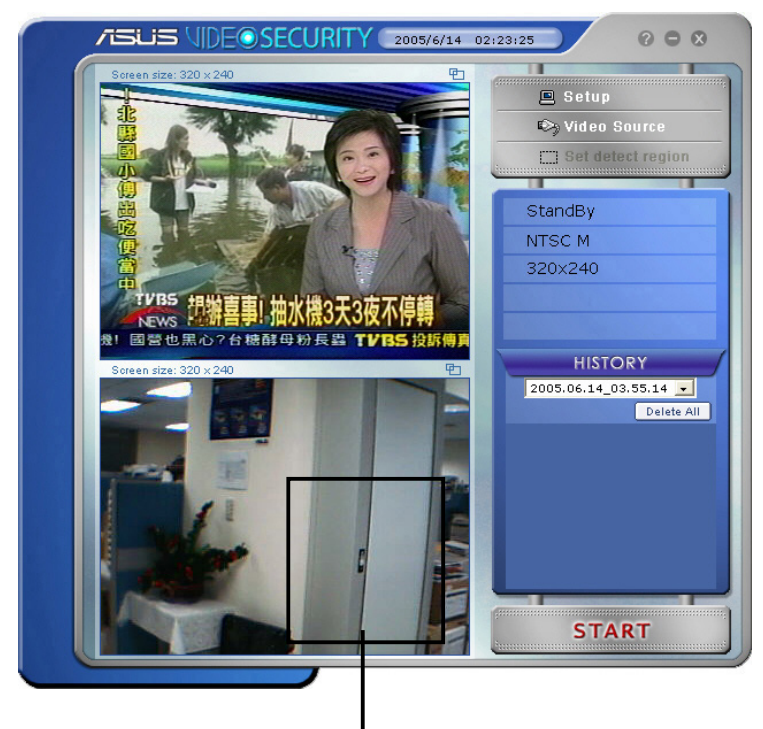

#### Región de detección

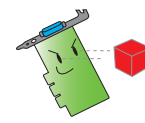

Puede configurar un máximo de diez (10) regiones de detección.

8. Haga clic en **FEART** para comenzar la vigilancia.

#### **Historial**

Contiene la lista de las situaciones grabadas en la región de detección. Las sección siguiente etiqueta la sección de historial del menú principal.

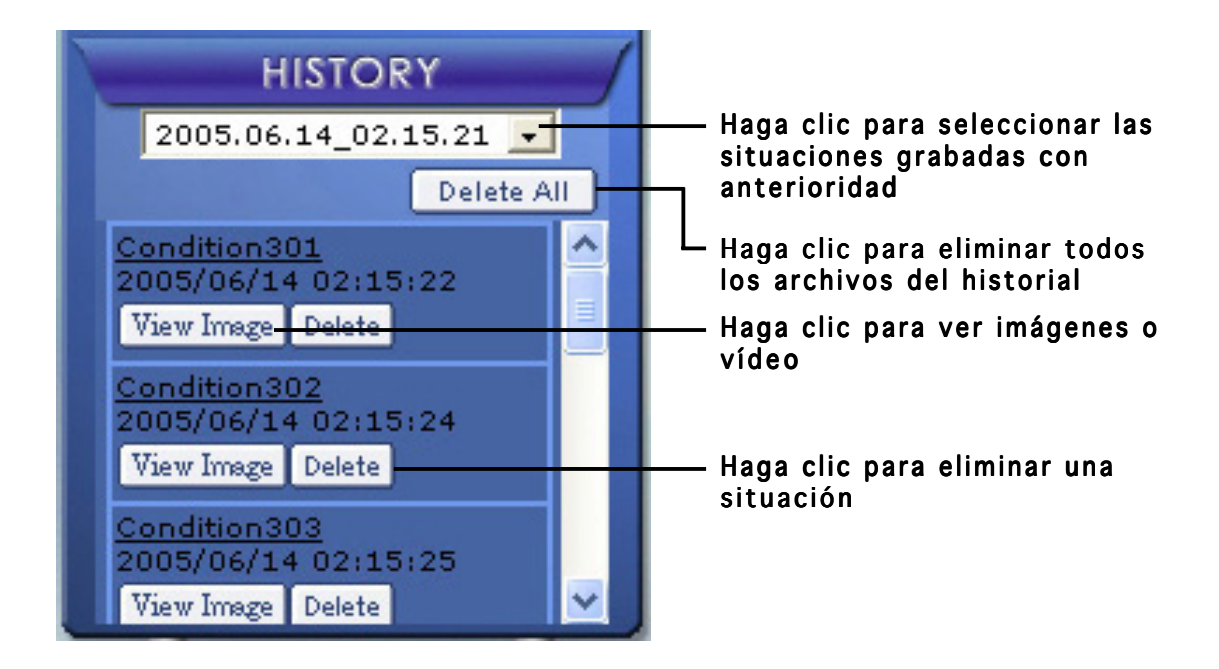

1. Para seleccionar otras situaciones grabadas, haga clic en el cuadro de listas etiquetado con la fecha y la hora de la grabación.

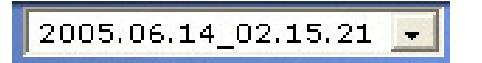

.

2. Para eliminar una situación grabada guardada en otra carpeta, seleccione la carpeta en el cuadro de listas y haga clic en

Delete All

- 3. Para obtener una vista previa de la imagen o vídeo, haga clic en View Image en una situación de la lista.
- 4. Para eliminar una situación grabada, haga clic en  $\sqrt{\frac{E_{\text{elete}}}{E_{\text{e}}}}$ .

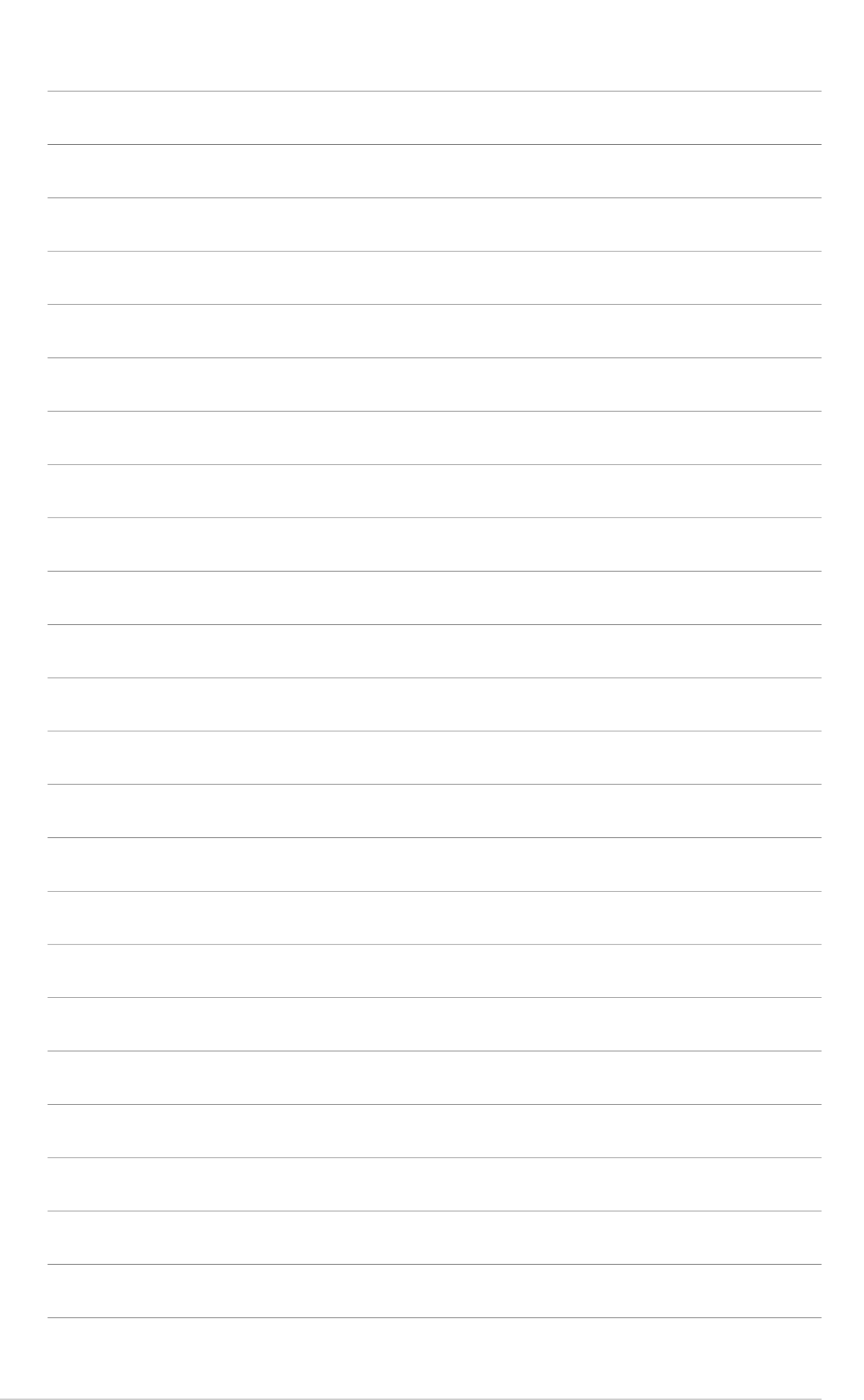